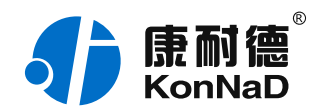

2020年10⽉30⽇ 更新

# C2000-E2MA 使用说明书

Ethernet  $\Leftarrow$  1  $*$  TTL/RS485 ⽀持 DNS 串口设备联网 — 串口服务器(嵌入式)

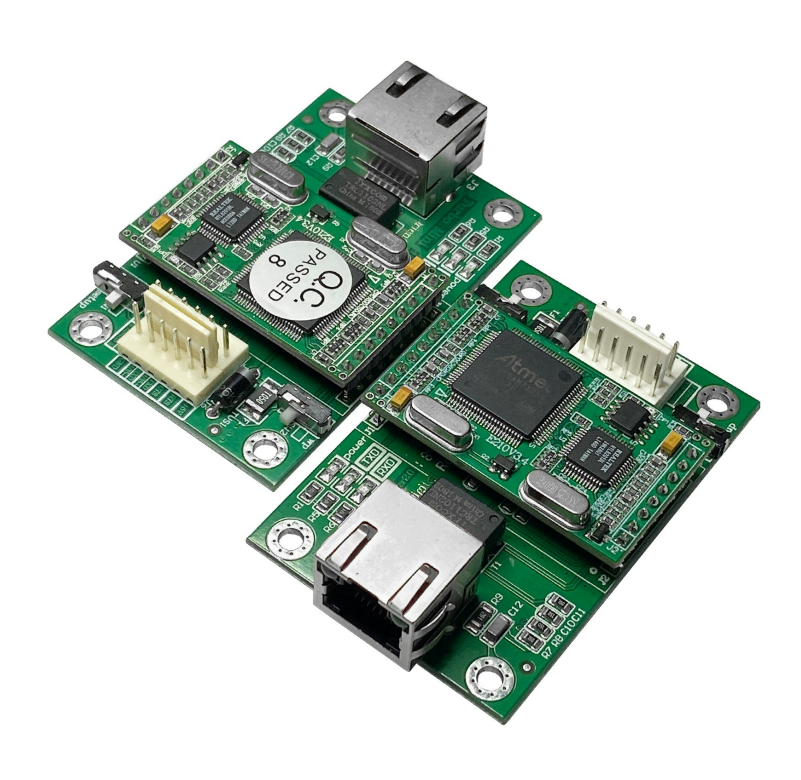

#### 深圳市中联创新⾃控系统有限公司

Shenzhen United Innovation Automatic Control System Co., Ltd.

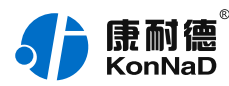

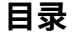

<span id="page-1-32"></span><span id="page-1-31"></span><span id="page-1-30"></span><span id="page-1-29"></span><span id="page-1-28"></span><span id="page-1-27"></span><span id="page-1-26"></span><span id="page-1-25"></span><span id="page-1-24"></span><span id="page-1-23"></span><span id="page-1-22"></span><span id="page-1-21"></span><span id="page-1-20"></span><span id="page-1-19"></span><span id="page-1-18"></span><span id="page-1-17"></span><span id="page-1-16"></span><span id="page-1-15"></span><span id="page-1-14"></span><span id="page-1-13"></span><span id="page-1-12"></span><span id="page-1-11"></span><span id="page-1-10"></span><span id="page-1-9"></span><span id="page-1-8"></span><span id="page-1-7"></span><span id="page-1-6"></span><span id="page-1-5"></span><span id="page-1-4"></span><span id="page-1-3"></span><span id="page-1-2"></span><span id="page-1-1"></span><span id="page-1-0"></span>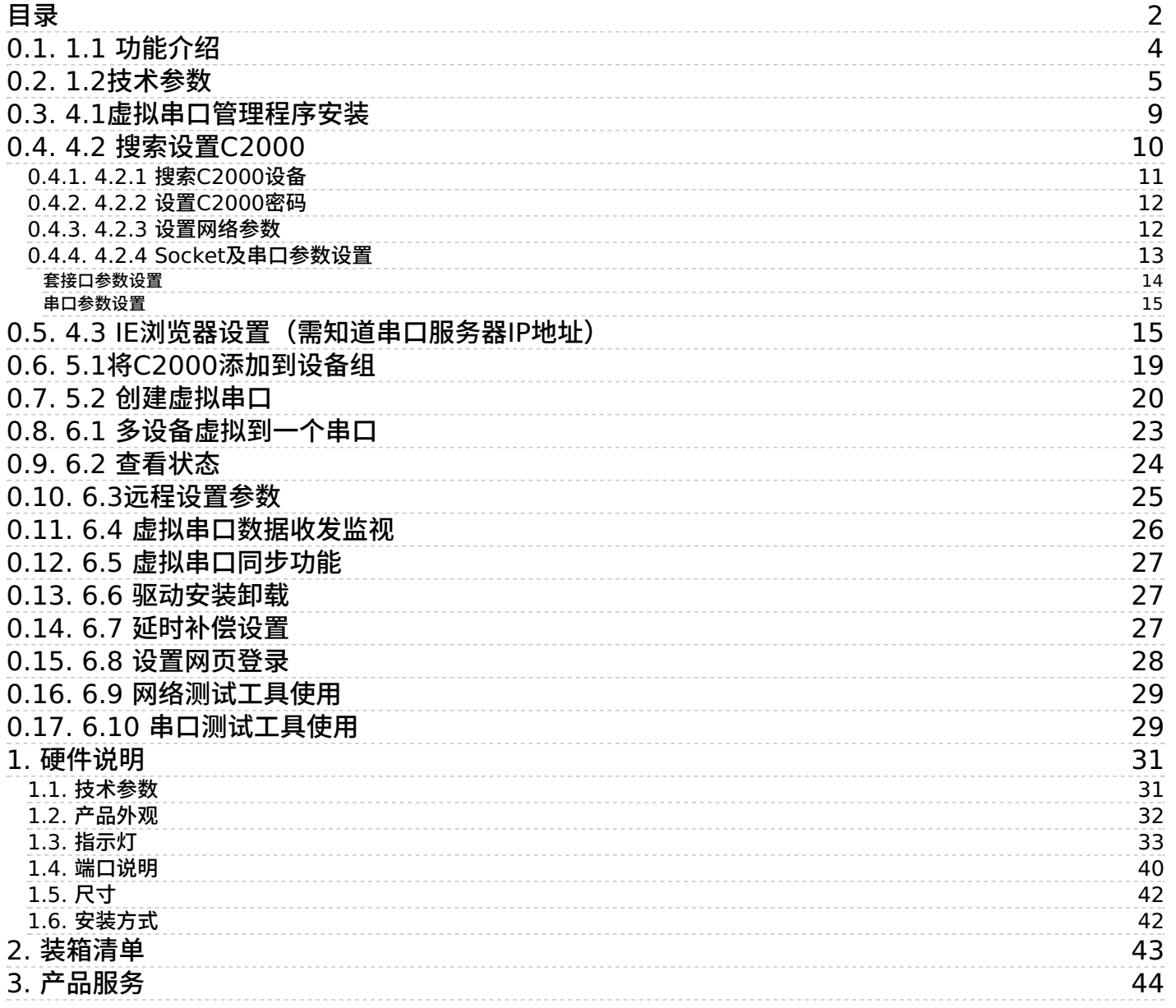

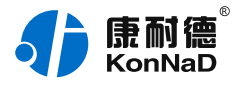

### **【版权声明】**

©2000 - 2020 中联创新版权所有

# **【商标声明】**

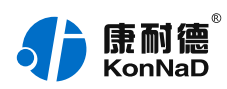

及其它中联创新服务相关的商标均为深圳市中联创新自控系统有限公司及其关联公司所有。 本文档涉及的第三方主体的商标,依法由权利人所有。

# **【免责声明】**

本文档仅提供有关康耐德产品的信息。本文档并未授予任何知识产权的许可,包括未以明示 或暗示、以禁止发言或其他方式授予任何知识产权许可。除深圳市中联创新自控系统有限公 司在其产品的销售条款和条件中声明的责任之外,深圳市中联创新⾃控系统有限公司不承担 任何其他责任;并且深圳市中联创新自控系统有限公司对康耐德产品的销售或使用不作任何 明示或暗示的担保,包括对产品特定用途适用性、适销性、对任何专利权、版权或其他知识 产权的侵权责任等,均不作担保。

深圳市中联创新自控系统有限公司可能随时对产品规格及产品描述做出修改,恕不另行通 知。

# **【联系⽅式】**

深圳市中联创新⾃控系统有限公司

地 址:深圳市福⽥区彩⽥路中银⼤厦 A 座 16 楼

- 官 网: [www.konnad.com](https://www.konnad.com)
- 电 话:0755-88865168

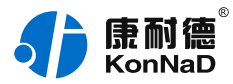

#### 1. **总体介绍**

<span id="page-3-0"></span>**0.1. 1.1 [功能介绍](#page-1-1)**

C2000 E2MA是具有高性价比且稳定可靠的串口设备嵌入式联网模块,它提供RS-485和 TTL串口到TCP/IP网络和TCP/IP网络到RS-485和TTL串口数据透明传输,它可以使设备立 即具备联入TCP/IP网络的功能。

C2000 E2MA向上提供10M/100M以太网接口,向下提供1个标准RS-485和TTL串行口, 通讯参数可通过多种设置方式设置。C2000 E2MA可广泛应用于PLC控制与管理、门禁医 疗、楼宇控制、⼯业⾃动化、测量仪表及环境动⼒监控系统、信息家电、LED信息显⽰设备 和CNC管理等。

特点:

→具有TCP Server、TCP Client、UDP、虚拟串口、点对点连接等五种操作模式;

→用户基于网络软件,不需要做任何修改就可以与C2000 E2MA通讯;

→通过安装我们免费提供的虚拟串口软件,用户基于串口的软件不需要做任何修改就可以与 C2000 E2MA通讯;

→对于需要开发软件的用户,我们免费提供通讯动态库、设置动态库或OCX控件;

→通过浏览器、设置软件或设置动态库进行参数设置;

→支持DNS域名解析功能;

→低功耗设计, 无需散热装置;

→看门狗设计,稳定性高。

#### **a) 本产品有以下三种⼯作模式:**

1.作为TCP服务器,转换器上电后在指定的TCP 端口等待数据服务器的连接请求,数据服 务器在需要与转换器通讯的时候,向转换器的监听端口请求建立TCP 连接,连接建立后,数 据服务器可以随时向转换器发送数据,转换器也可以随时将数据发送到数据服务器,在完成 指定的通讯后,数据服务器可以主动要求断开连接,否则连接一直保持。

2.作为TCP客户端,转换器上电时会主动向服务器请求连接,直到TCP连接建立为止,并 且连接一旦建立将一直保持,连接建立后,数据服务器可以随时向转换器发送数据,转换器 也可以随时将数据发送到数据服务器。

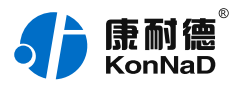

3. UDP方式有两种:

当C2000 工作在"UDP normal"模式时, C2000会回应所有的IP地址和端口发过来的数 据,并将返回的数据发送到最后一次发给它查询请求的IP地址和端口。

当C2000 工作在"UDP Appointed"模式时,它能接收所有的IP地址和端口发过来的数据, 但只将返回的数据发送给指定的IP地址和端口。

**b) 应⽤软件可使⽤三种⽅式与转换器通讯:**

1. 通过本公司开发的虚拟串口管理程序, 将网络数据重定向到虚拟串口, 然后从虚拟串口 读取数据;

2. 用本公司开发的控件EDSockServer.ocx(或动态库EDSockServer.dll);

3. 使用Socket进行通讯。

# <span id="page-4-0"></span>**0.2. 1.2[技术参数](#page-1-2)**

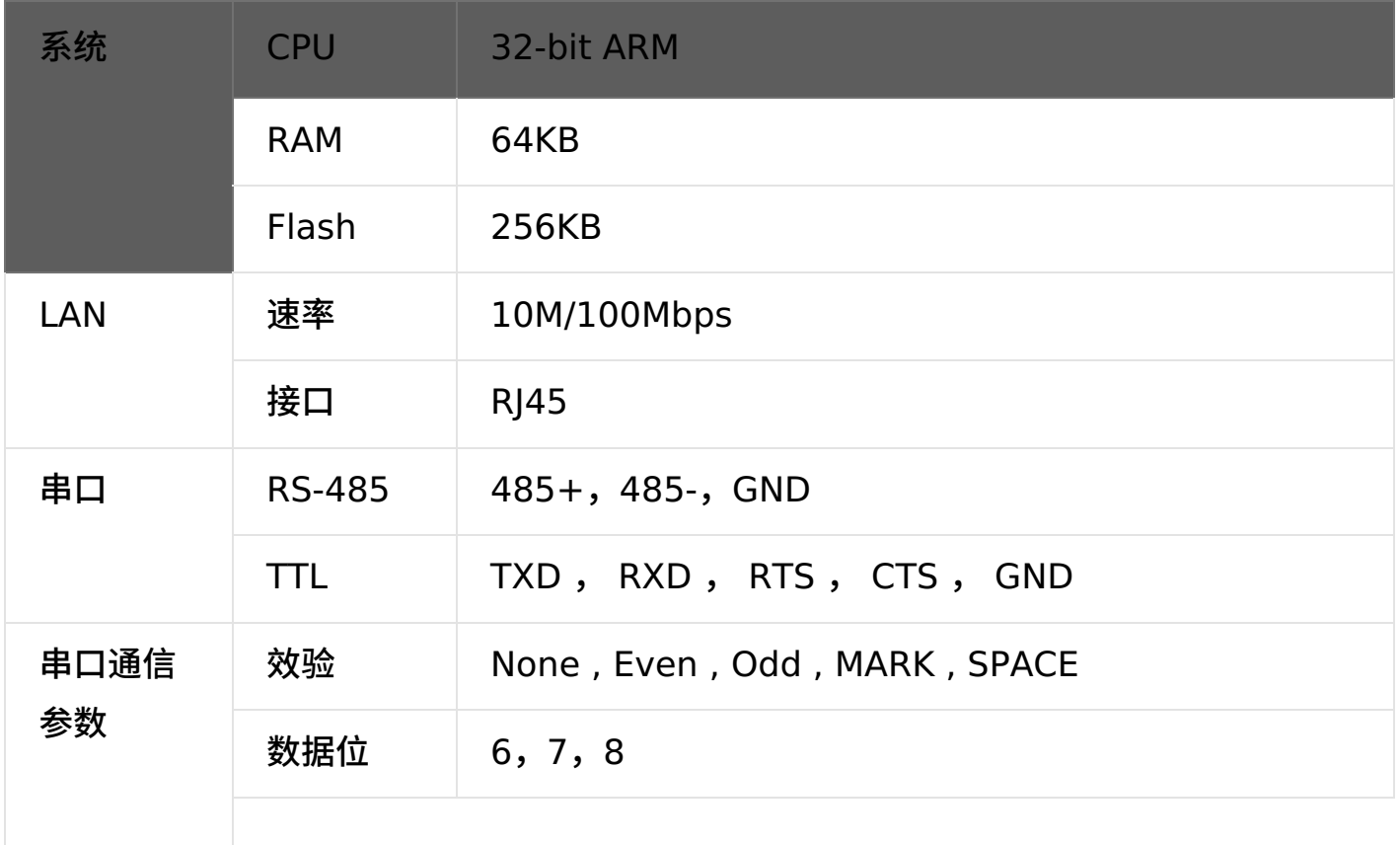

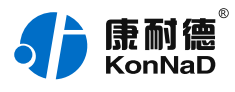

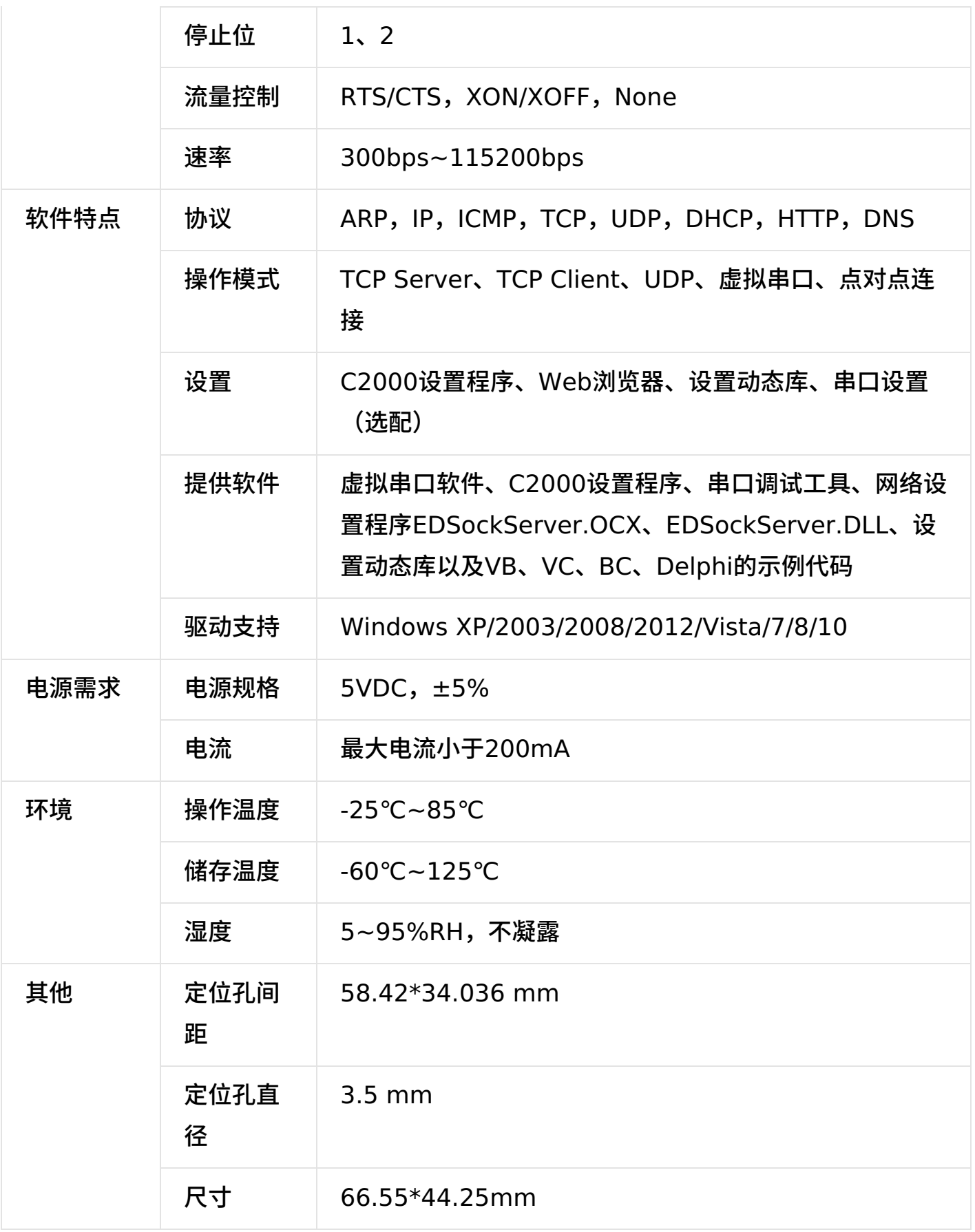

#### 2. **设备实物图**

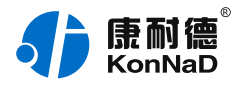

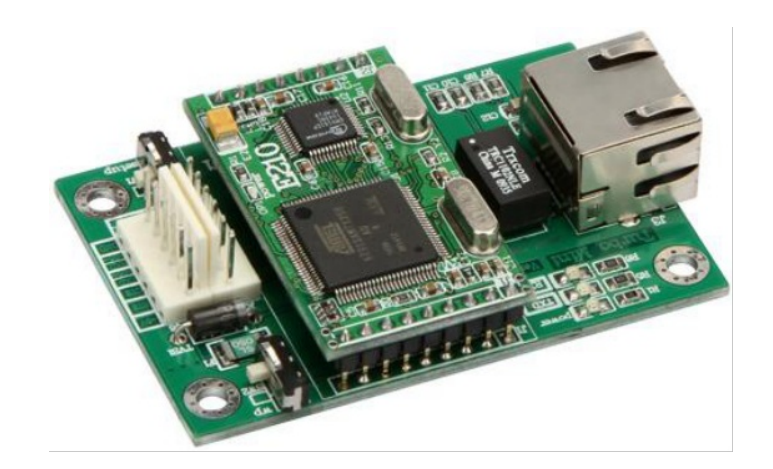

尺⼨:66×44(单位:mm)

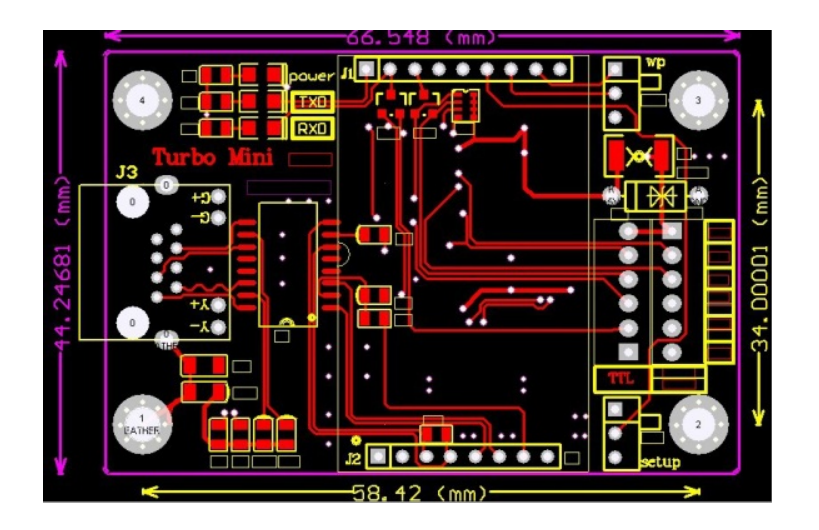

# 3. **开关引脚**

SW1定义

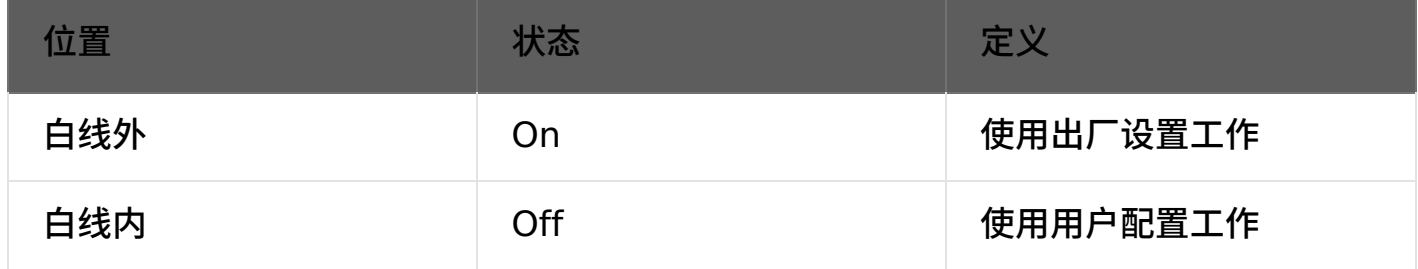

# SW2定义

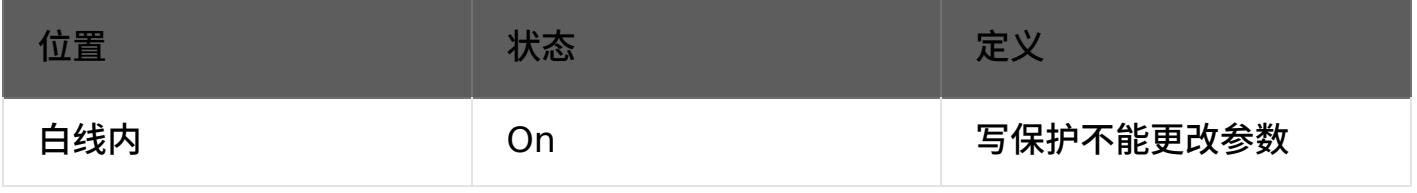

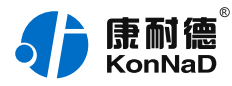

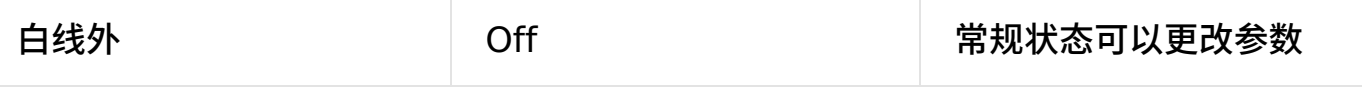

引脚定义

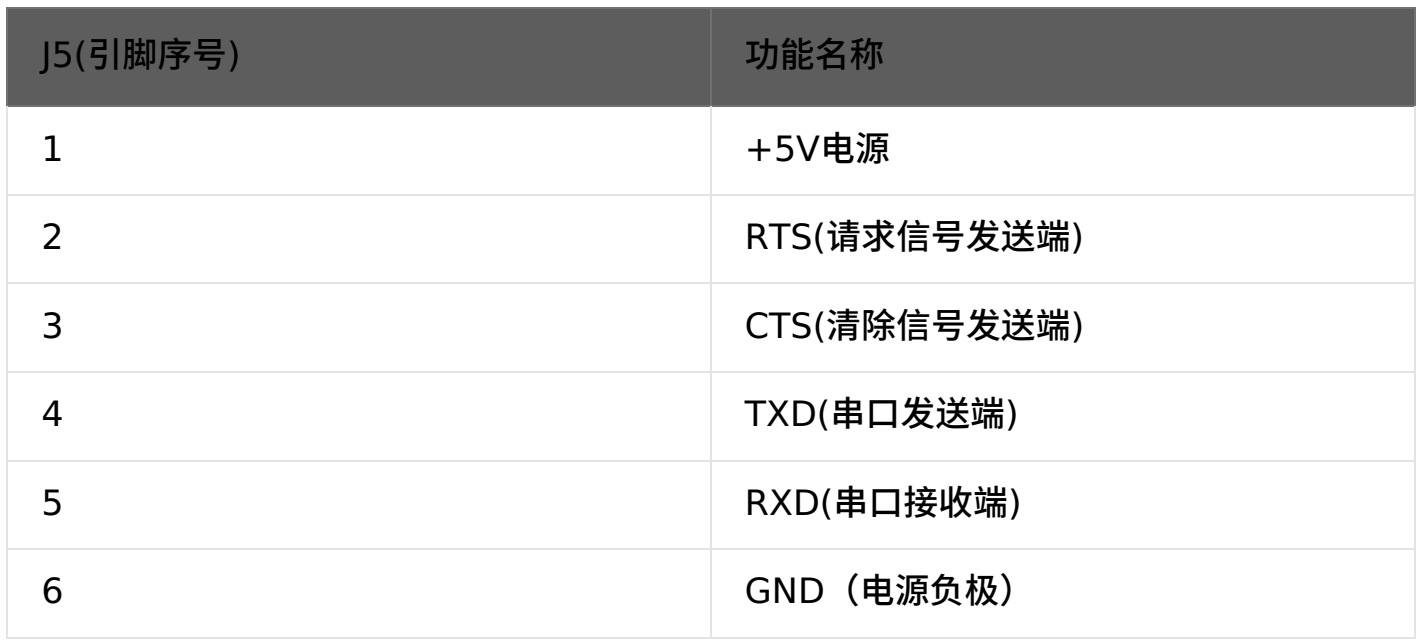

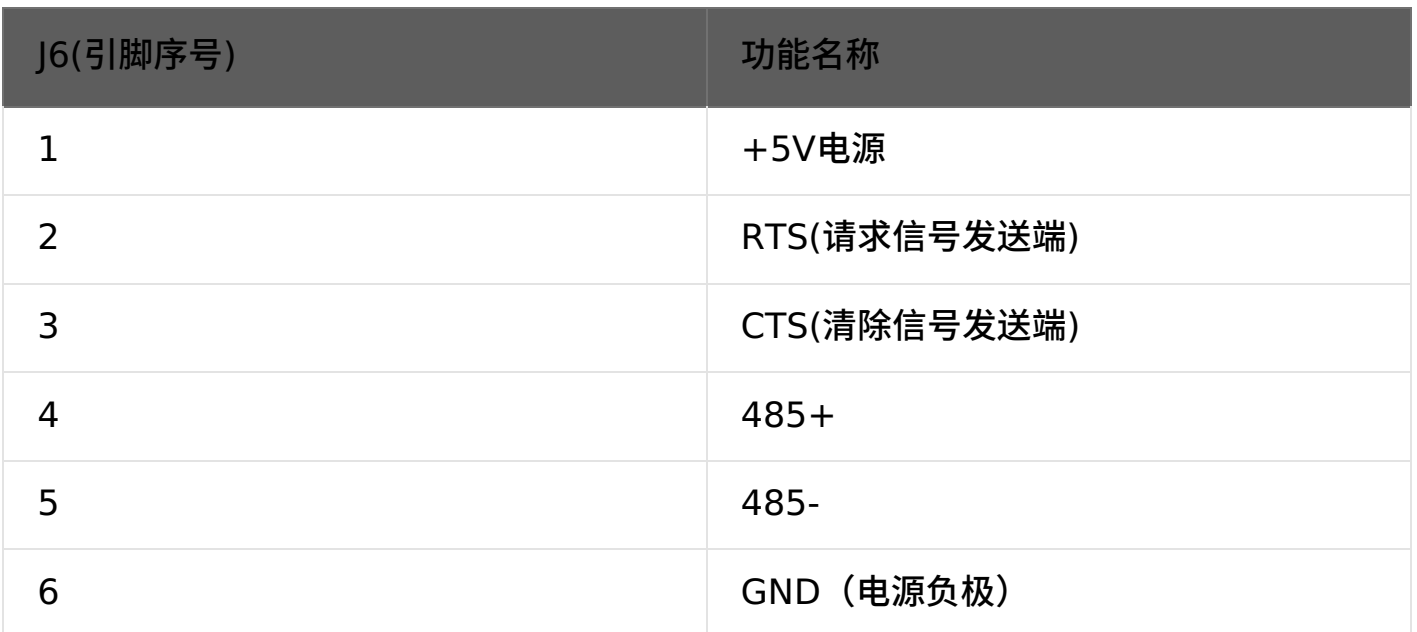

网线制作线序图:

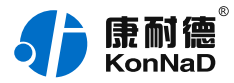

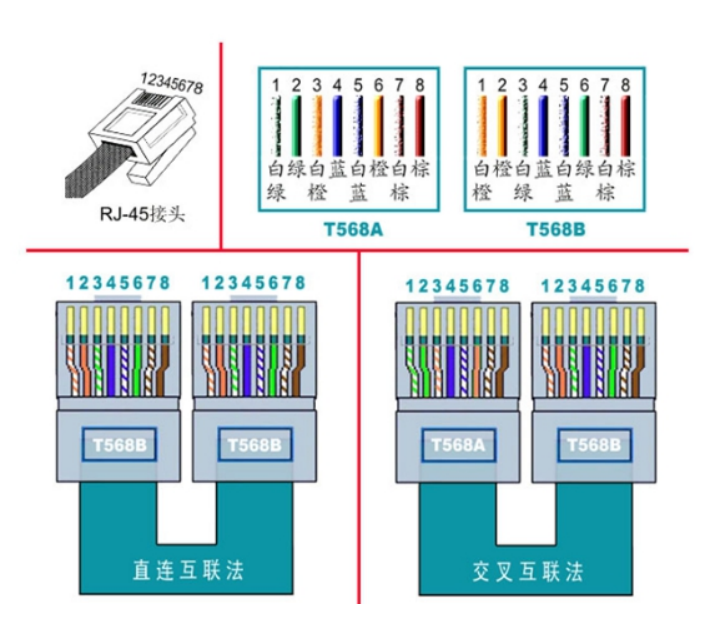

#### 说明:

- 1. C2000连交换机时,请使用直连网线;
- 2. C2000与电脑直连时,请使用交叉网线。

#### 4. **设备设置**

C2000系列串口转网络设备(含串口服务器、嵌入式串口设备联网模块),在使用之前,请 先正确的和交换机、路由器或电脑连接,通过IE浏览器或安装我们随产品附送的C2000管理 软件进⾏必要的通讯配置。

#### <span id="page-8-0"></span>**0.3. 4.1[虚拟串⼝管理程序安装](#page-1-3)**

C2000虚拟串口管理软件根据操作系统的不同可以分为32位系统和64位系统使用版本。如 下图所示:

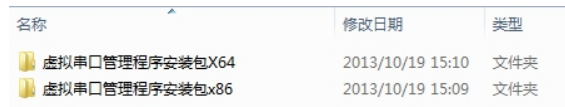

在实际使用时请根据不同系统选择不同软件进行安装,其中X64为64位系统使用,X86为

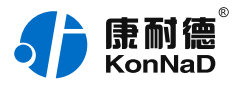

32位系统使用。

首次安装C2000 管理软件时右键选择VCom.setup.exe选择"**以管理员身份运行**"安装程 序,便会弹出安装对话框,根据提⽰逐步完成安装。安装完成后在开始菜单将⽣成包括**虚拟** 串口管理程序、网络测试工具、串口测试工具如下图所示:

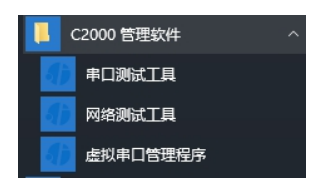

各程序功能如下:

串口测试工具: 一款简单实用的串口调试工具,能够根据需要灵活选择串口、波特率、数据 位、停止位、校验位、流量控制等串口通讯参数,在调试C2000时,可用做模拟串口设备、 串口通讯软件。可发送和接收十六进制和ASCII码。

**⽹络测试程序:**⼀款TCP、UDP⽹络通讯测试软件,可作为TCP Server、TCP Client、 UDP程序对C2000⽹络端进⾏控件协议及TCP和UDP透明传输测试。

**虚拟串⼝管理程序:**⼀款集成了C2000搜索设置和⼯作状态查询、映射C2000设备为本地 虚拟串口及监视虚拟串口数据通讯的综合管理软件。

**注意:**

- 1. **软件运⾏需要net framework 4⽀持,如没有安装可到⽬录\Resource\Runtime下找到 dotNetFx40\_Full\_x86\_x64.exe进⾏安装即可。**
- 2. **如出现不能打开不能登录等问题,如软件一直提示正在登陆,请检查进程里面的 C2000Service.exes是否正在运⾏,如没有运⾏就会出现登陆不了的情况,出现这种情况多是安全 软件优化系统时阻⽌服务运⾏或删除了服务。**

#### <span id="page-9-0"></span>**0.4. 4.2 [搜索设置](#page-1-4)C2000**

安装完C2000 管理软件后,以管理员身份运行虚拟串口管理程序,就会出现登录界面,如 下图:

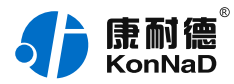

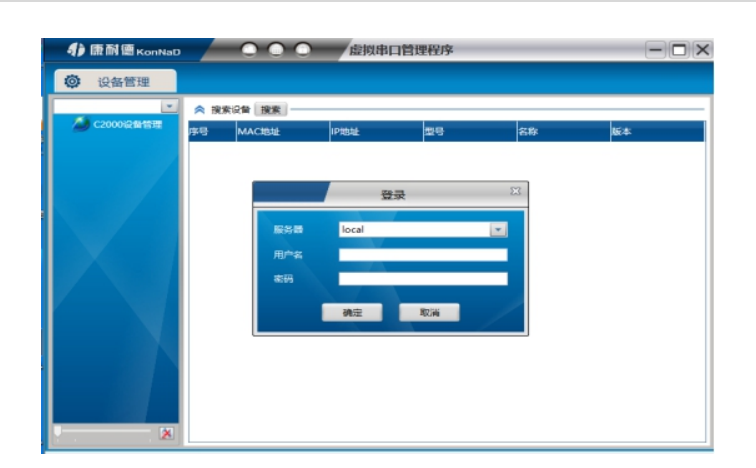

**默认用户名 admin**,密码为空,输入用户名后点"确定"进入管理软件。进入后主界面如下 图所示,程序主要有主菜单、设备分组、设备搜索等几部分组成。

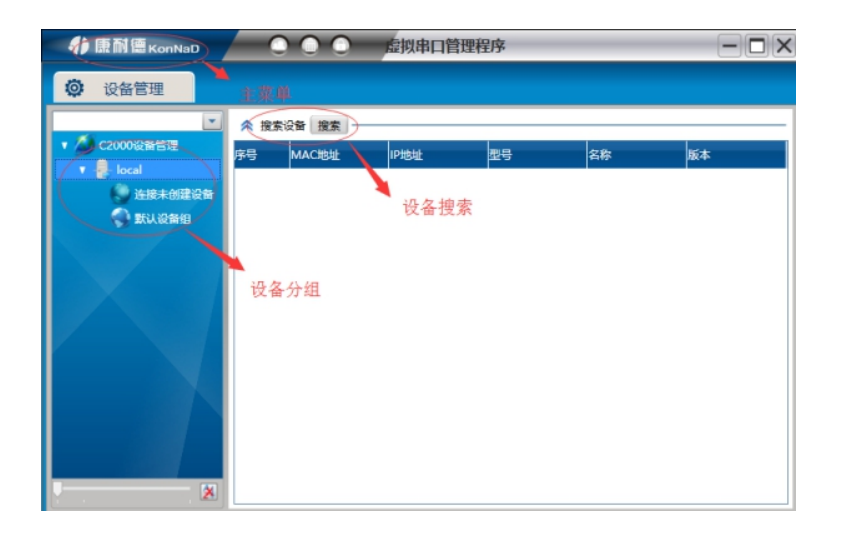

# <span id="page-10-0"></span>**0.4.1. 4.2.1 搜索[C2000](#page-1-5)设备**

点击

按钮可搜索出⽹络中的所有C2000设备。

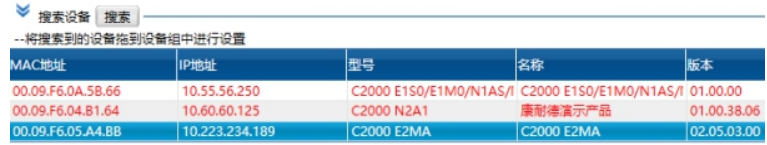

搜索

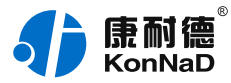

#### 搜索不到设备主要因为以下几种原因造成:

设备和搜索电脑不在同一个网段,因为搜索时用的是UDP广播,而广播跨网段一般是不会被转发 的,此时可以将设备拿到同一个网段进行设置后使用。 电脑开有防火墙,包括用户自己安装及系统自带防火墙,此时只要暂时关闭防火墙即可。如果关闭 防火墙后还是不能搜索到,可以尝试用其他电脑搜索设备。

#### <span id="page-11-0"></span>**0.4.2. 4.2.2 设置[C2000](#page-1-6)密码**

C2000可以设置密码防止未经授权修改设备参数,鼠标右键单击搜索到想要设置参数的 C2000,点击"设置密码"弹出设置密码界面(老版本产品无此功能,因此不会看到设置密码 菜单项)。

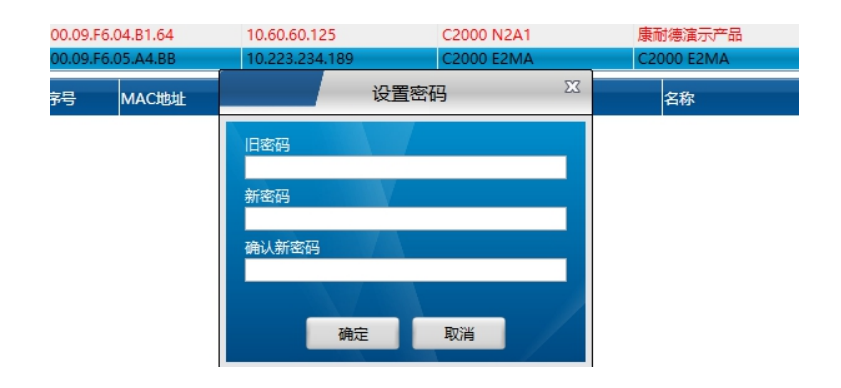

输入旧密码、新密码、确认新密码,点击确定即可。设备出厂无密码。

当设备密码忘记时,需要将设备密码清除,右键设备——点击清除设备密码——进入如下清 除设备密码界⾯。

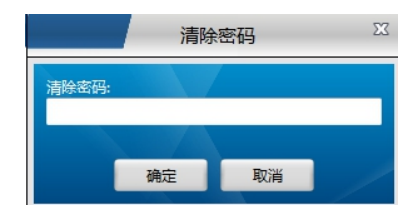

将设备型号和MAC提供给厂家,由厂家生成一个密码。输入厂家提供的密码,点击确定即可 清除密码。

#### <span id="page-11-1"></span>**0.4.3. 4.2.3 [设置⽹络参数](#page-1-7)**

右键单击想要设置的C2000在弹出的快捷菜单中选择"设置"即可弹出参数设置对话框,如下 图:

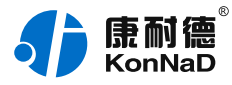

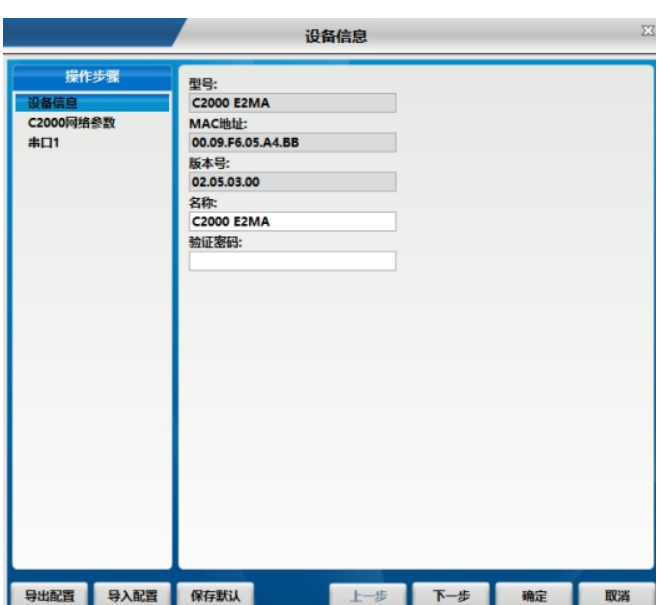

设备信息:主要提供设备的相关信息可以从中查看到设备型号、MAC地址和设备嵌入式 版本,同时也可从这里设置设备的名字,如在前面设置了密码需要在验证密码处输入设置 的密码才能对设备成功进行设置。

C2000网络参数:可以设置设备IP、子网掩码、默认网关和DNS服务器。当C2000接入 的网络具有DHCP服务器时可以选择"自动获得IP"一项,但此时网关和DNS还是需要手动 输入。当C2000作为服务器时建议手动给设备指定一个固定IP而不是自动获取。IP设置完 成后建议在电脑的命令提示符下Ping C2000 的IP地址,如果不能Ping通请检查设置是 否正确。

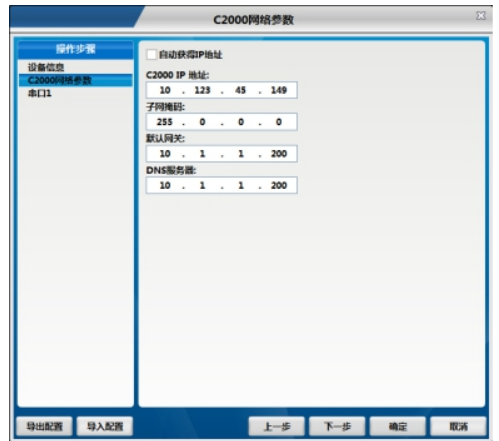

# <span id="page-12-0"></span>**0.4.4. 4.2.4 Socket[及串⼝参数设置](#page-1-8)**

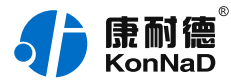

#### 单击"串口1"进入套接口连接参数及串口参数设置页面,如下图;

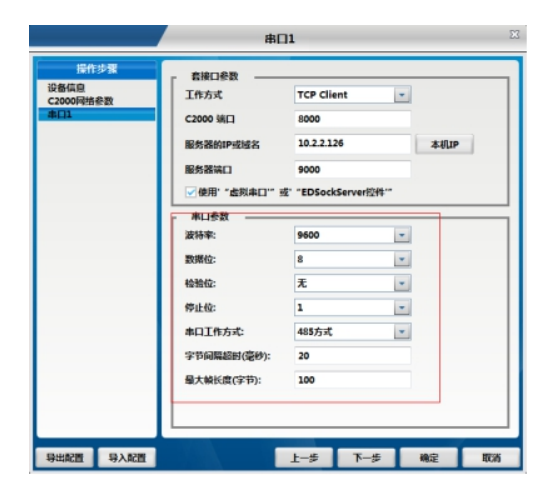

#### <span id="page-13-0"></span>**[套接⼝参数设置](#page-1-9)**

需要设置的套接口参数包括工作方式、C2000端口、服务器的IP或者域名和使用"虚拟串 ⼝"或"EDSockServer"选项。

工作方式包括Tcp Server、Tcp Client、UDP \_Appointed、UDP\_Normal。

Tcp Client:设备作为客户端,选择此种工作方式时要同时设置服务IP和端口。当C2000设 备做为客户端时从上电开始就会主动的连接服务器,直到和服务器建立连接为止。

Tcp Server: C2000作为服务器端,在此模式下C2000在指定的端口监听来自客户端的连 接。当电脑上开了防火墙,C2000连接不上电脑上的程序,比如当虚拟串口转发不能成功时 可以尝试使用此种模式进行通信。

UDP\_Normal: 使用UDP进行通信。

UDP Appointed:使用UDP进行通信,但是此时设备只接收指定的IP地址和端口发过来的 数据,并将返回的数据发送给指定的IP地址和端⼝。

C2000端口:设备通信时使用的端口,默认使用的是8000,可以根据需要更改。当使用的 是多串口服务器时各个串口的C2000端口应设置为不同。比如使用的是4串口服务器C2000 N340, 那么C2000端口可以设置为8000、8001、8002和8003。

服务器IP或域名: 当设备作为客户端时此项需要设置。IP地址填上作为服务器的电脑或者是 设备的IP,在此也可通过域名去连接服务器。当单击旁边的"本机IP"时可以获取电脑IP,但 当此电脑有两张网卡或者是单张网卡有一个以上IP时可能不能自动获取需要的IP,可进行手 动输入。

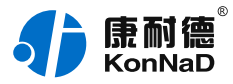

服务器端口:当设备做为客户端时才需要设置此项,且必须设置为和服务器监听的端口一 致。比如用虚拟串口管理程序和C2000通信时,如果虚拟串口管理程序监听的端口为8005 那么此处服务器端口也应该设置为8005。

使用"虚拟串口"或"EDSockServer控件": 选上此选项时, 设备将使用本公司的协议进行通 信。如用户使用了虚拟串口或者用本公司提供的动态库或者控件进行的工次开发则必须要选 上此项,其他情况下无需选择。如不选择此项,设备将使用标准的Socket进行通信。

<span id="page-14-0"></span>**[串⼝参数设置](#page-1-10)**

这里需要设置的参数有波特率、数据位、校验位、停止位和使用的流控方式。设置的数值应 该和C2000串口下接设备的通信参数设置成一样。比如有一个C2000串口服务器串口下接 了一个考勤机,而这个考勤机的通信参数为9600、N、7、2,没有使用流控,那么C2000 串口参数里面应该也设置成9600.、N、7、2并且流控方式设置为无。

"**字节间隔超时**"和"**最⼤帧⻓度**"选项,其中字节间隔超时为两次转发之间的最⼤等待时间。 最大帧长度为转发数据的帧的最大长度,只要达到这个长度,数据就会转发出去;只要满 足"字节间隔超时"与"最大帧长度"其中一个条件,C2000设备就会将串口接收到的数据往网 口转发。

<span id="page-14-1"></span>**0.5. 4.3 IE[浏览器设置\(需知道串⼝服务器](#page-1-11)IP地址)** 操作方法: 在地址栏中输入转换器的IP地址 (假如C2000的IP为10.1.1.124)

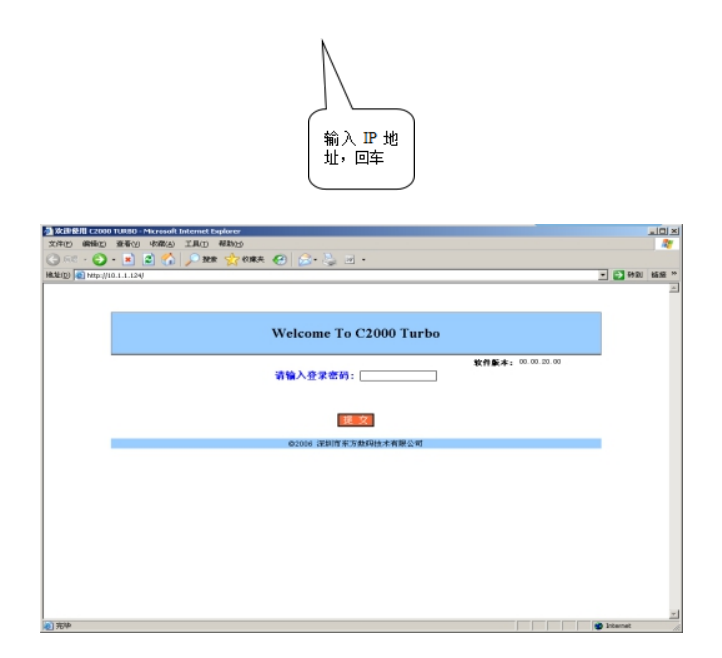

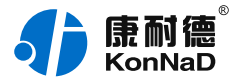

在以上界面中输入密码(当没有设置网页密码不用输入,出厂无密码),点 "提交"。

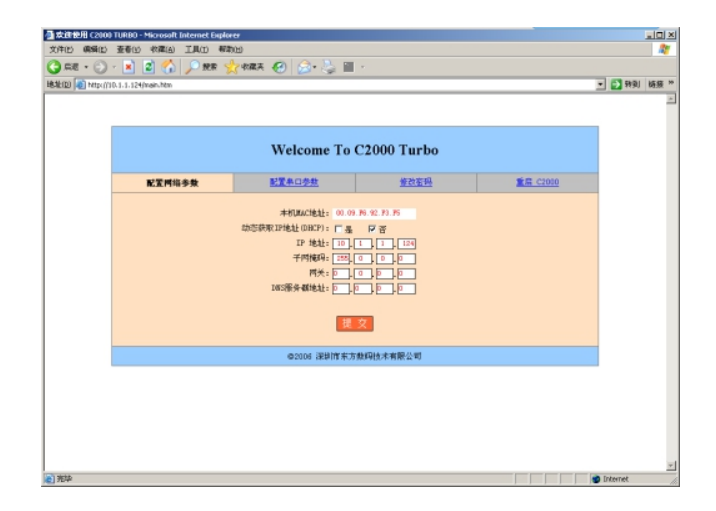

"**本地MAC地址**":为转换器的MAC地址,它可以唯⼀的标识⼀个转换器,在使⽤虚拟串⼝ 时可能会用到该参数。

"**动态获取IP地址(DHCP):**

#### 是

 $\Box$ 

 $\checkmark$ 

否":选中该项表示C2000通过DHCP协议自动获得IP地址;不选中该项时表示C2000使用 静态IP地址,你必须为模块指定IP地址和掩码。

 $\Box$ 

"**IP地址**":在此项中输⼊C2000所使⽤的IP地址;当选中 "

通过DHCP 自动获得IP地址"时,该项被忽略。 "**⼦⽹掩码**":在此项中输⼊C2000所使⽤的IP地址对应的掩码;当选中 "

 $\Box$ 

通过DHCP 自动获得IP地址"时,该项被忽略。 "**网关**":在此项中输入C2000所在网络的网关的IP地址。 "**DNS服务器**":⽤于⼴域⽹域名解析⽤的。

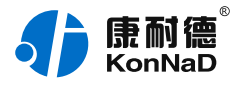

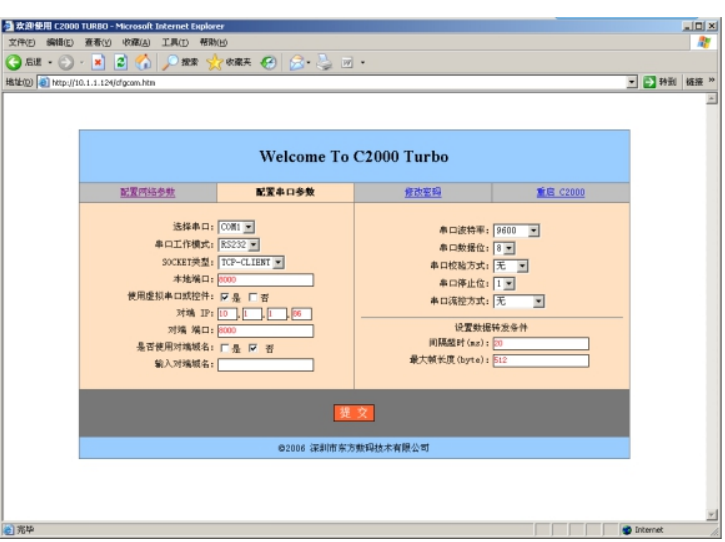

"**选择串⼝**":COM1

"**串⼝⼯作⽅式**": RS485/RS422

"**SOCKET类型**":在此项中可以指定该C2000的工作方式。C2000共有三种工作方 式: "TCP客户端"、"TCP服务器" 和"UDP"。

● 当C2000⼯作在"TCP客⼾端"⽅式时,转换器不断向数据服务器请求连接,直到TCP连 接建立,并且连接一旦建立将一直保持,连接建立后,数据服务器可以随时向转换器发送数 据,转换器也可以随时将数据发送到数据服务器;

● 当C2000转换器工作在"TCP服务器"方式时,转换器上电后在指定的TCP端口等待数据 服务器的连接请求,数据服务器在需要与转换器通讯的时候,向转换器的监听端口请求建立 TCP连接,连接建⽴后,数据服务器可以随时向转换器发送数据,转换器也可以随时将数据 发送到数据服务器,在完成指定的通讯后,数据服务器可以主动要求断开连接,否则连接一 直保持。

● C2000工作在"UDP"模式。

"**本地端口**":在此项中输入C2000的端口,转换器在此TCP端口上监听数据服务器的连接请 求。**注意:该端⼝不能为80。**

"**对端IP**":在此项中输⼊数据服务器的IP地址。当C2000⼯作在"TCP客⼾端"⽅式时,转换 器主动向这个IP地址请求建⽴TCP连接。

"**对端 端⼝**":在此项中输⼊数据服务器的监听端⼝,数据服务器在这个TCP端⼝上等待 C2000的连接请求。

"使用虚拟串口或控件:

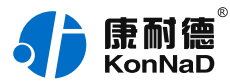

 $\sqrt{ }$ 

 $\Box$ 

 $\Box$ 

 $\triangleright$ 

#### 是

否":转换器与数据服务器上用户程序的通讯通过虚拟串口或控件EDSockServer.ocx讲 行;选中否时,转换器与数据服务器上用户程序的通讯使用Socket进行。 "**是否使⽤对端域名:**

是

否":选中该项时,可以在下面输入域名。

"**串口波特率":**在该项中选择C2000串口的波特率。

"**串口数据位":在该项中选择C2000串口的数据位。** 

"**串口校验方式**":在该项中选择C2000串口的校验方式。

"**串口停止位":**在该项中选择C2000串口的停止位。

"**串口流控方式":** 用于软件或硬件流控。

"间隔超时": C2000从串口收到字节后, 在"字节间隔超时"过后, 还没有从串口收到下一 个字节,C2000将收到的数据发送到⽹络上,推荐修改范围为0~100ms。

"**最⼤帧⻓度**": C2000从串⼝收到此数量的数据时向⽹络发送这些数据,推荐值1000字 节。

只要满足了(字节间隔超时)或(最大帧长度)其中的任何一个条件,C2000就会把数据发 送到网络上去。

在前面已经设置好了参数后,点击"提交"完成参数保存,但是转换器并没有应用刚才的设 置,所以还必须点击"重启C2000",新的配置才能⽣效,如下图:

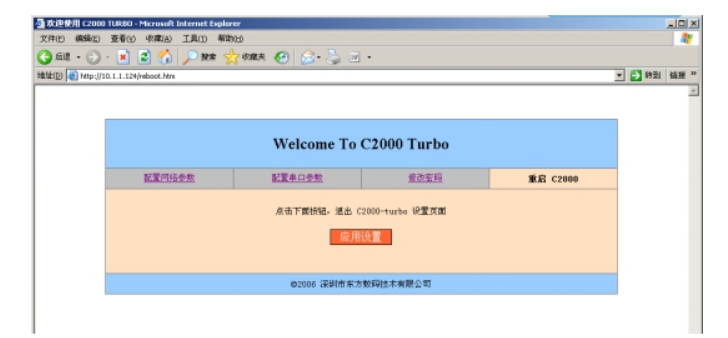

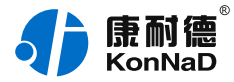

5. 设置虚拟串口

### <span id="page-18-0"></span>**0.6. 5.1将C2000[添加到设备组](#page-1-12)**

为方便设备管理,虚拟串口管理程序可将设备添加到不同群组,用户可以根据自己需要添加 删除设备组。除"连接未创建"组外,其他设备组都可修改,所有连接上但是没有分组的设备 都会自动出现在"连接未创建"组。

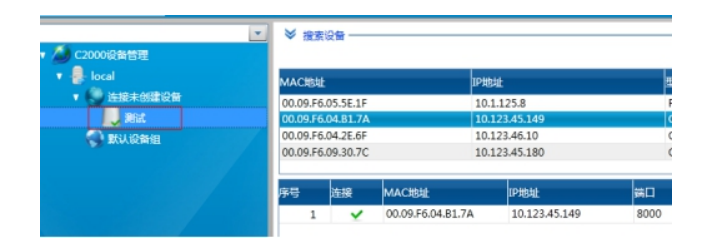

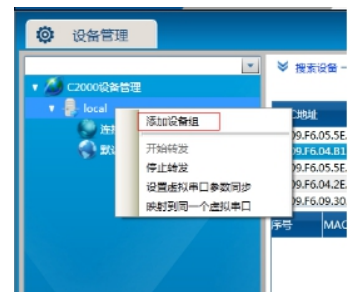

添加好需要的设备组后即可往里面加入设备。添加设备时可以将搜索到的设备直接拖到组 里,如搜索不到设备也可以直接手动将其添加。

下图为将设备拖到默认设备组。

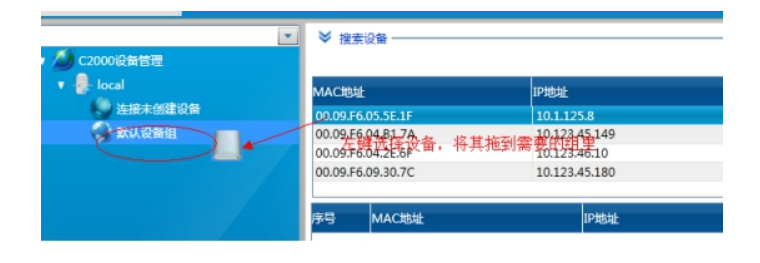

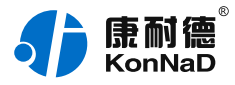

拖到默认设备组里面后释放鼠标左键,将弹出如下"添加设备"界面,直接点击确定即可将设 备添加到组。

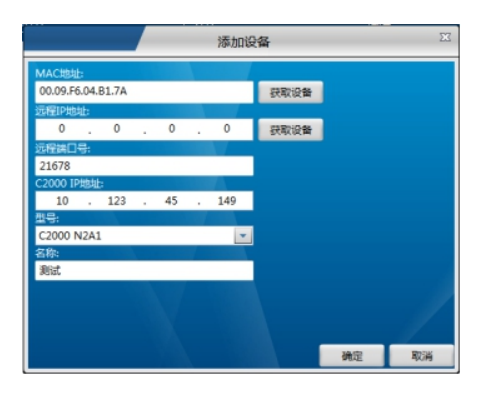

#### <span id="page-19-0"></span>**0.7. 5.2 [创建虚拟串⼝](#page-1-13)**

使用虚拟串口后,用户基于串口通信的程序不需要做任何的修改即可使用虚拟的串口通过网 络收发数据。

1. 设备做为客户端时设置如下所示:

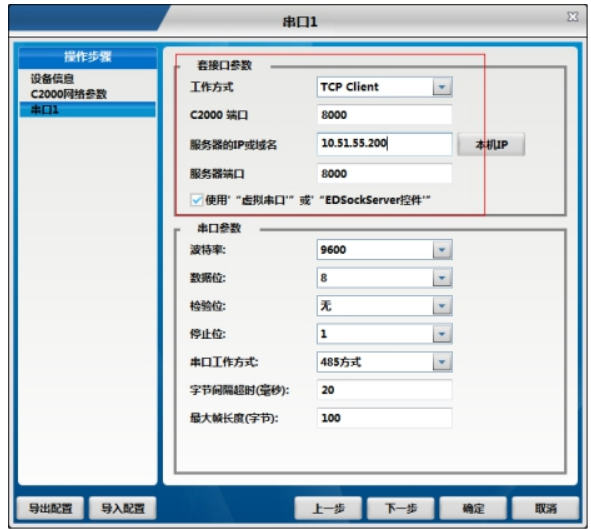

**⼯作⽅式:选择TCP Client。**

**C2000端⼝:默认为8000,可以不做修改,当然也可设置为其它数值。多串⼝服务器每个串⼝的 C2000端⼝必须设置成不⼀样。**

**服务器的IP或域名:电脑的IP地址或需要连接的域名,此处假设想要虚拟串⼝的电脑IP地址为 10.51.55.200,因此此处服务器IP添⼊10.51.55.200。当过公⽹使⽤时如服务器端没有固定的公 ⽹IP此处就可以填⼊服务器端先准备好的域名。**

**服务器端⼝:默认为8000,此处数值需要和服务器监听C2000连接端⼝⾥⾯设置的值⼀样。多个设备** 或多串口服务器不同的串口都必须设置成一样。(使用虚拟串口时如虚拟串口管理程序里面没有更改监 **听端⼝,此处需要固定为8000)**

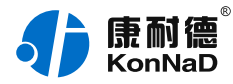

#### **使⽤"虚拟串⼝"或"EDSockServer控件":使⽤虚拟串⼝或使⽤本公司提供的控件或动态库开发软 件时必须选择,若客⼾使⽤SOCKET直接和设备连接就⽆需选择。 点击"确定"后设置成功,正常设备即可连接上,如下图所⽰:**

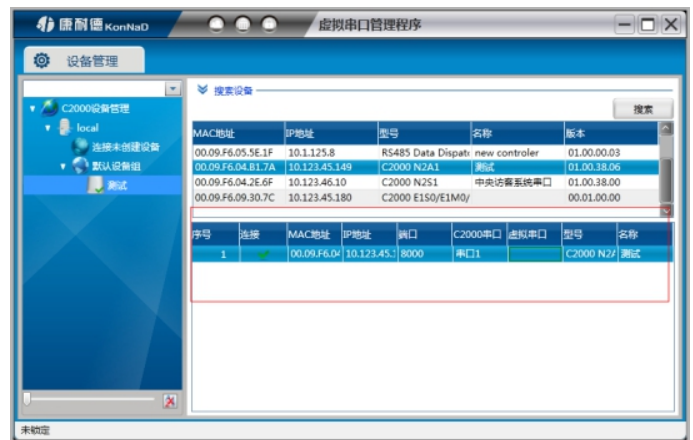

此时设置基本完成,只需要选择一个虚拟串口即可完成配置。

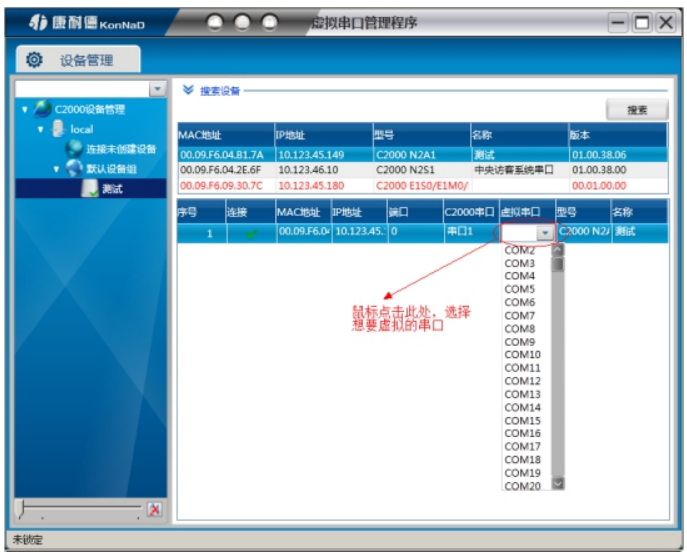

**⾃此,设备作为客⼾端设置完毕,假设此处我们选择的虚拟串⼝为COM2,软件可打开COM2进⾏通 信。**

2. 设备做为服务器时设置如下所示:

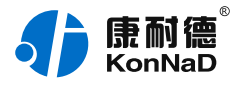

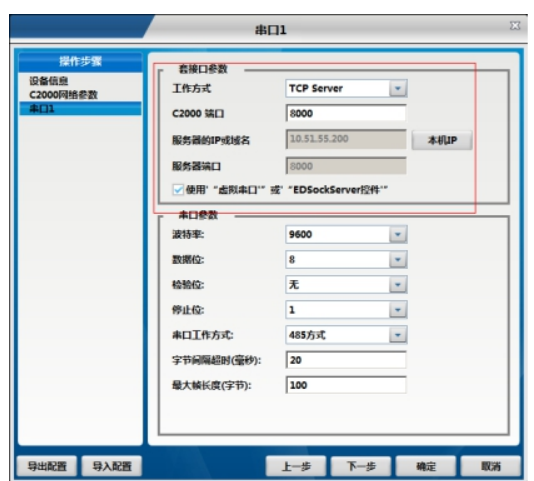

工作方式: 选择TCP Server。

C2000端口:默认为8000,可以不做修改,当然也可设置为其它数值。多串口服务器每个串口的 C2000端口必须设置成不一样。

服务器的IP或域名: 设备工作方式设为TCP Server后此处不需要设置。

服务器端口: 设备工作方式设为TCP Server后此处不需要设置。

使用"虚拟串口"或"EDSockServer控件":使用虚拟串口或使用本公司提供的控件或动态库开发软件时 必须选择,若客户使用SOCKET直接和设备连接就无需选择。

设备作为服务器时,设置完C2000后还需要在虚拟串口管理程序里面将设备添加为服务器。步骤如下:

1. 打开主菜单;

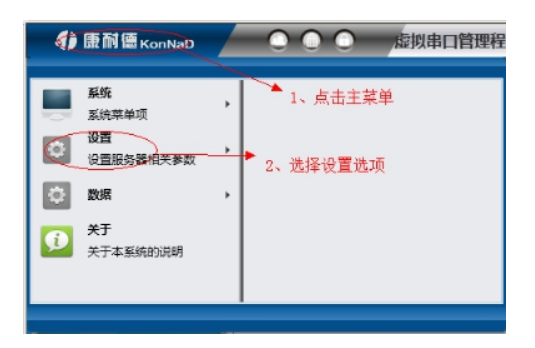

2. 选择主菜单下面的"添加设为服务器的C2000",将弹出添加设为服务器的C2000设置页面;

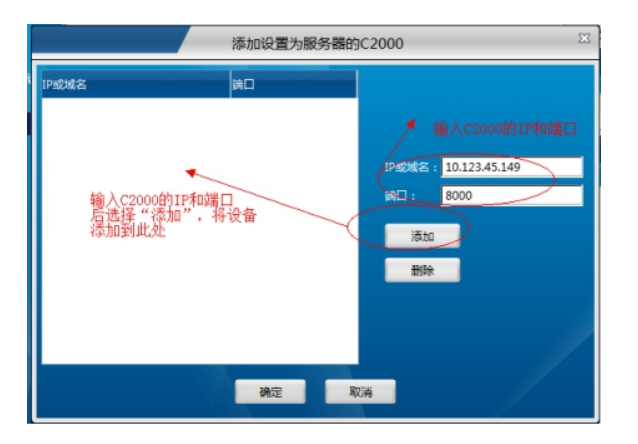

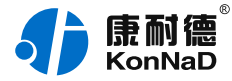

IP或域名:输⼊C2000的IP或域名。

端口:输入C2000端口,上图中我们将C2000端口设置为8000,故此次端口输入8000。 输入完成后选择"添加",将设备加入,然后点"确定"返回主菜单,正常通过上面的设置后设备及可连 接,如下图:

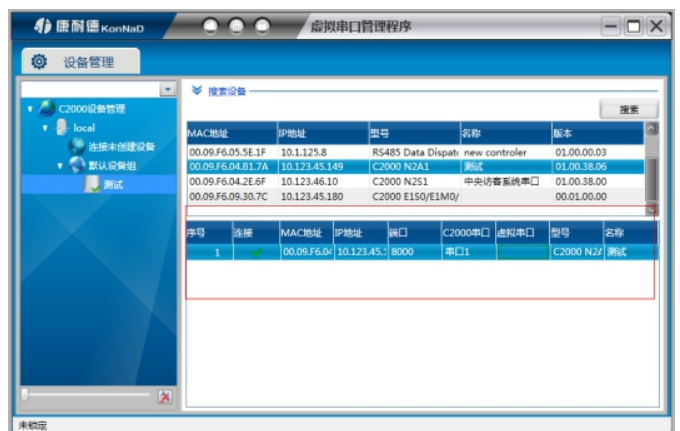

接下来和设备做为客户端一样,选择一个虚拟串口即可进行通信。 注意事项:

设备连接处的

变成绿色的

才表示已经连接。

如没有连接可先检查设备的IP地址是否配置正确,可以在命令提⽰符下检查是否可以PING通设备, 同时也可通过ARP命令检查MAC地址和IP地址对应关系。 设备做为客户端时,如电脑安装有安全软件或其他限制外部进来的连接可能导致连接不能建立,可 暂时关闭防⽕墙或**将设备设置为服务器的⼯作⽅式 。** 如将设备设置为服务器方式设备和虚拟串口管理程序还是不能连接,可以先退出虚拟串口管理程 序,然后再属性里面洗择"以管理员身份运行此程序"后重新尝试。

 $\mathbf x$ 

6. **其它功能介绍**

#### <span id="page-22-0"></span>**0.8. 6.1 [多设备虚拟到⼀个串⼝](#page-1-14)**

可以把所有的C2000设备串口都虚拟到同一个串口上。在服务器名称处右键鼠标调出菜单, 选择"映射到同一个虚拟串口"

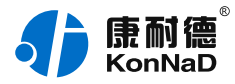

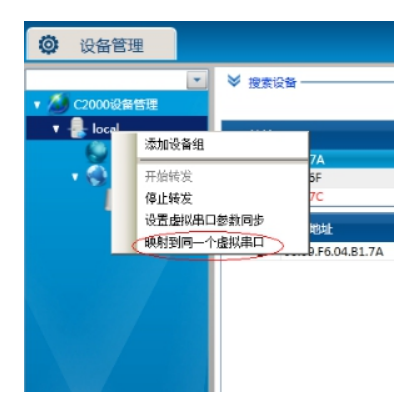

在弹出的映射设置页面中选择想要映射的串口。

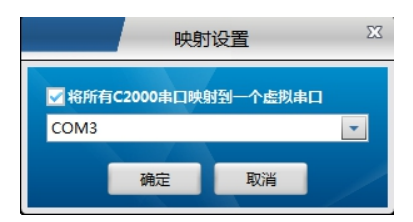

注意: 除了将所有设备映射到同一个串口外, 还可以将一部分设备映射同一个串口。设置方 式为不需要将勾选"将所有C2000串口映射到一个虚拟串口",只需在前面设置虚拟串口的时 候将虚拟串口选择问为同一个即可。

<span id="page-23-0"></span>**0.9. 6.2 [查看状态](#page-1-15)**

右键单击需要查看状态的设备,在弹出的快捷菜单中选择"查看状态"即可看到所选中的 C2000的各项设置参数,以及连接状态等。

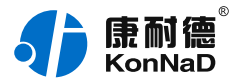

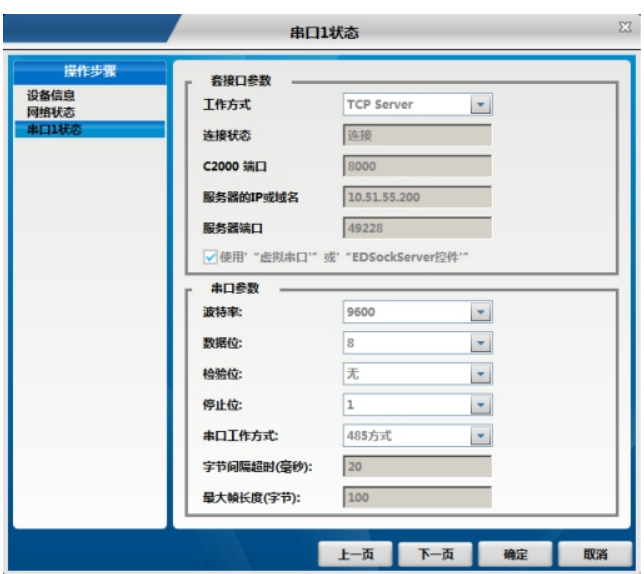

### <span id="page-24-0"></span>**0.10. 6.3[远程设置参数](#page-1-16)**

跨网段使用C2000搜索不到设备或同网段搜索不到设备事,如知道设备IP地址除可通过浏览 器设置设备参数外还可通过远程设置功能来设置设备参数。

单击左上⻆的康耐德打开主菜单,选择其中的设置,然后在⼆级菜单中选择远程设置即可设 置需要远程设置的C2000。

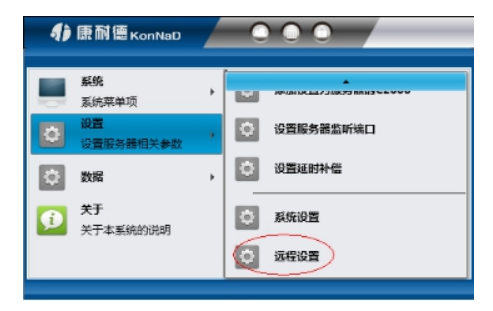

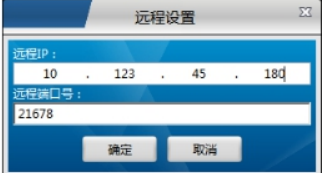

#### 远程IP:输⼊想要设置的C2000的IP地址。

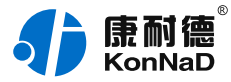

#### 远程端口号: 固定为21678。

#### <span id="page-25-0"></span>**0.11. 6.4 [虚拟串⼝数据收发监视](#page-1-17)**

软件拥有监视功能,可监视虚拟串口的通讯情况。鼠标选中需要监视的串口,右键菜单,选 择"监视"

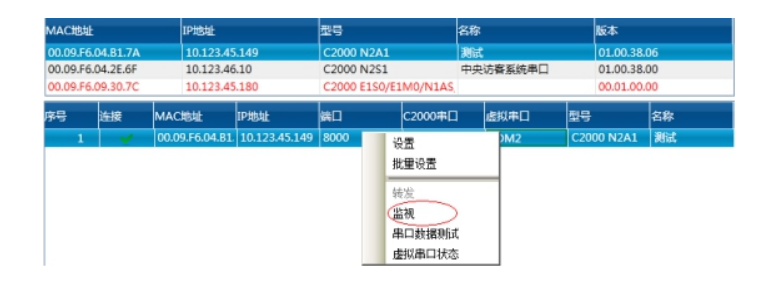

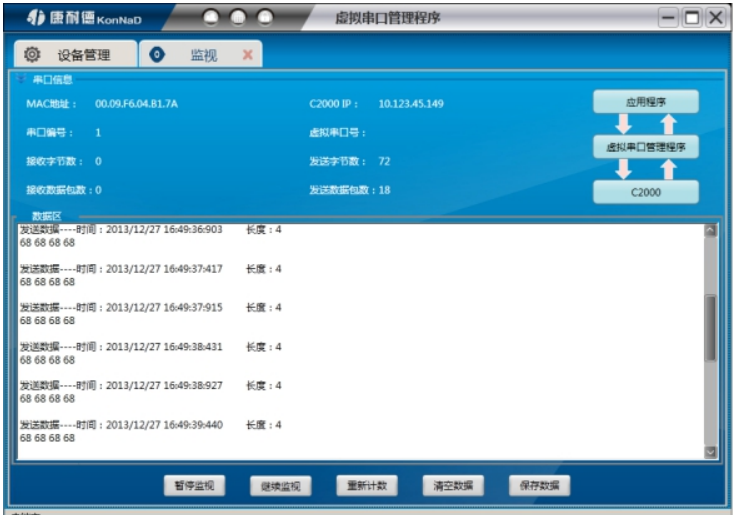

暂停监视:暂停对C2000的监视。

继续监视;继续对C2000的监视。

重新计数:将"接收字节数"、"接收数据包数"、"发送字节数"、"发送数据包数"清零,重新 计数。

清空数据:清空数据区的列表。

保存数据:将中间数据区中的数据保存到文本文件中。

右上角的图片:显示该C2000的通讯状态。当为绿灯时,表示有数据通过。

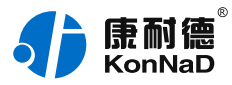

#### <span id="page-26-0"></span>**0.12. 6.5 [虚拟串⼝同步功能](#page-1-18)**

软件拥有虚拟串口参数同步的功能,启用后可使转发的虚拟串口参数与使用该虚拟串口的软 件参数一致。如使用虚拟串口通信可以省去C2000设备设置串口通讯参数的步骤。 鼠标选中服务器,右键调出菜单,选择"设置虚拟串口参数同步"

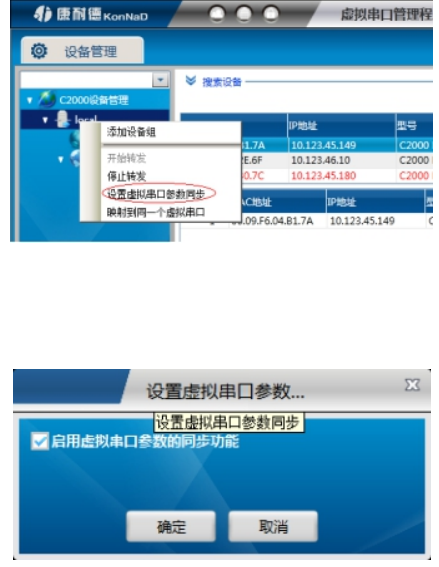

#### <span id="page-26-1"></span>**0.13. 6.6 [驱动安装卸载](#page-1-19)**

如打开的虚拟串口不能通信并且通过前面介绍的监视也看不到数据的收发,可以使用驱动安 装和卸载功能来重新安装驱动。

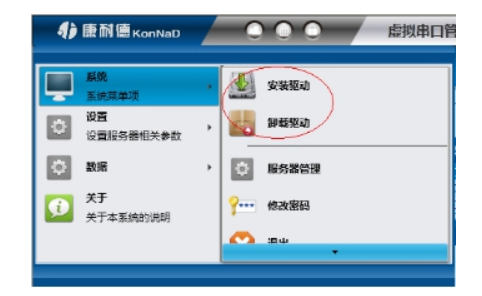

#### <span id="page-26-2"></span>**0.14. 6.7 [延时补偿设置](#page-1-20)**

由于使用C2000放在不同的网络时会有网络延时,通过它可以将这些延时补偿回来。建议: 仅当用户应用程序出现"读超时"时,才需要考虑使用延时补偿。当在一些大型网络、公网或 网络状态不好的情况时,可以适当将延时补偿设置的长一些。

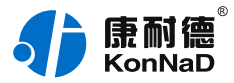

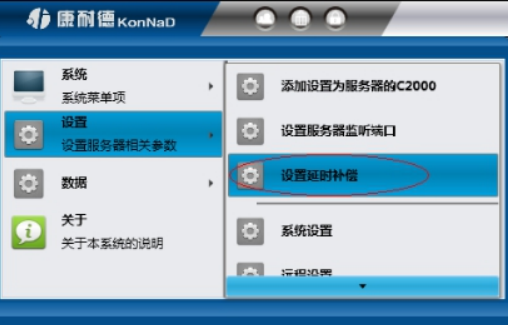

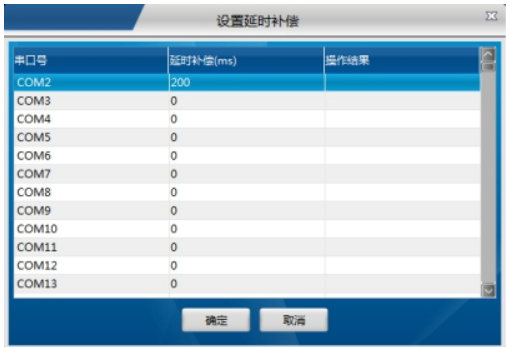

# <span id="page-27-0"></span>**0.15. 6.8 [设置⽹⻚登录](#page-1-21)**

通过此项可以设置是浏览器登录密码。

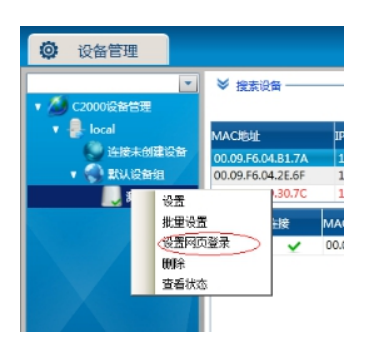

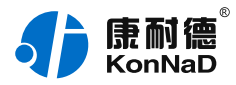

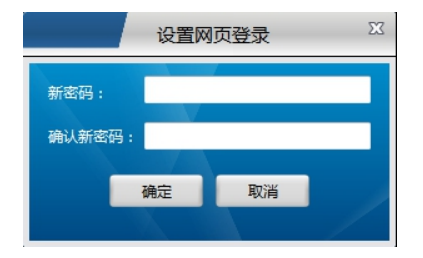

<span id="page-28-0"></span>**0.16. 6.9 [⽹络测试⼯具使⽤](#page-1-22)**

康耐德——数据——网络数据测试,打开网络测试工具界面。此测试工具有一般网络测试的 全部功能,并且和本公司串口服务器通信时除了使用Socket直接连接外还支持使用本公司 控件协议。连接类型处的选项即是指明使用Socket还是使用控件协议进行通信,在C2000 设置时设备勾选了

v使用' "虚拟串口'" 或' "EDSockServer控件"

需要选择控件协议,⽆勾选或和本公司外产品连接请选择使⽤Socket。

使用上部分"监听端口"网络测试工具作为连接的客户端,下部分"请求"网络测试工具作为连 接时的服务器

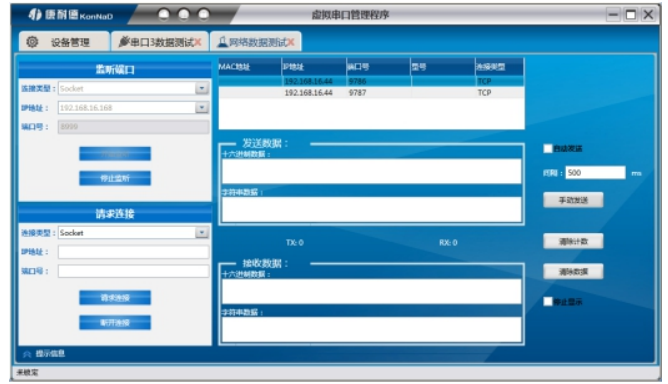

# <span id="page-28-1"></span>**0.17. 6.10 [串⼝测试⼯具使⽤](#page-1-23)**

点击康耐德——数据——串口数据测试,进入串口数据测试界面,打开实际的串口及配置好 正确的串口参数,点击"打开串口"按钮,则可成功打开串口

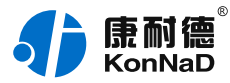

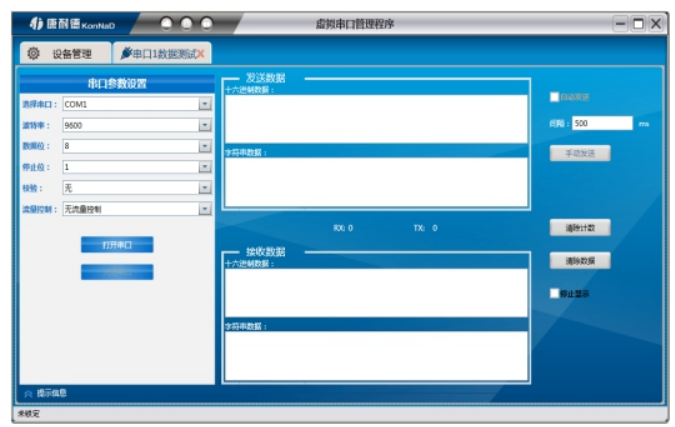

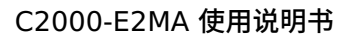

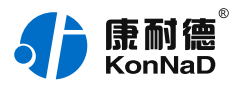

# <span id="page-30-0"></span>**1. [硬件说明](#page-1-24)**

# <span id="page-30-1"></span>**1.1. [技术参数](#page-1-25)**

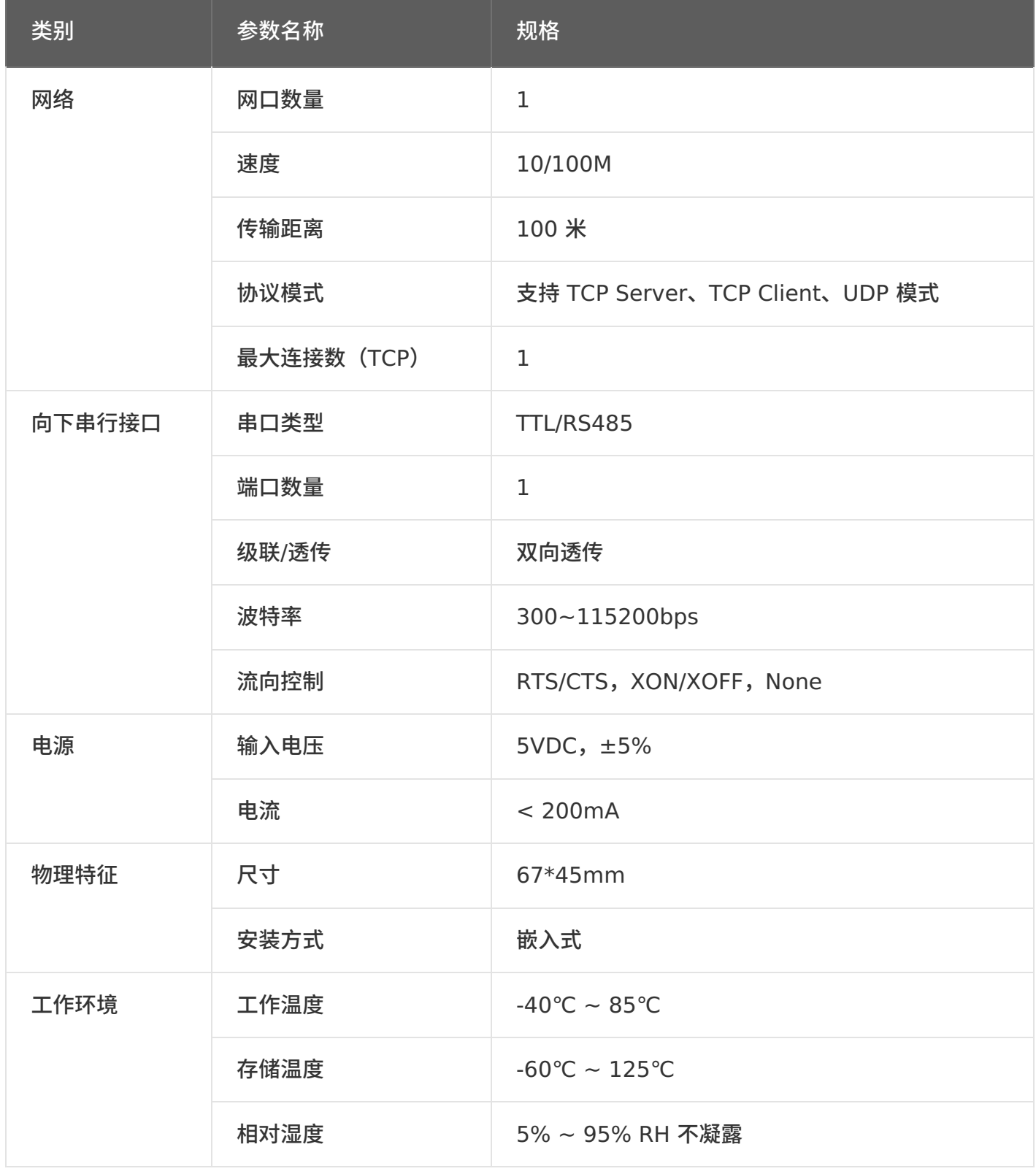

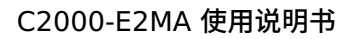

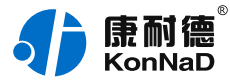

# <span id="page-31-0"></span>**1.2. [产品外观](#page-1-26)**

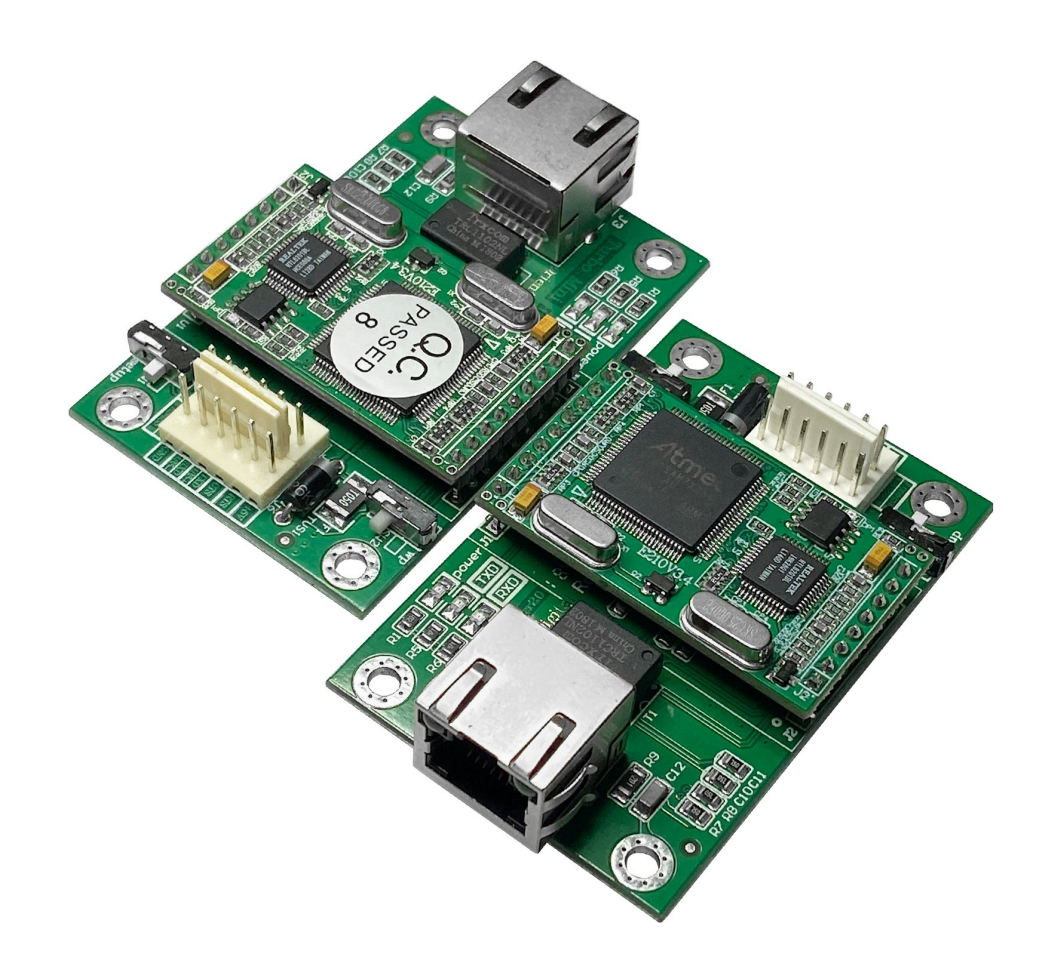

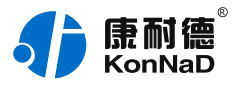

# <span id="page-32-0"></span>**1.3. [指⽰灯](#page-1-27)**

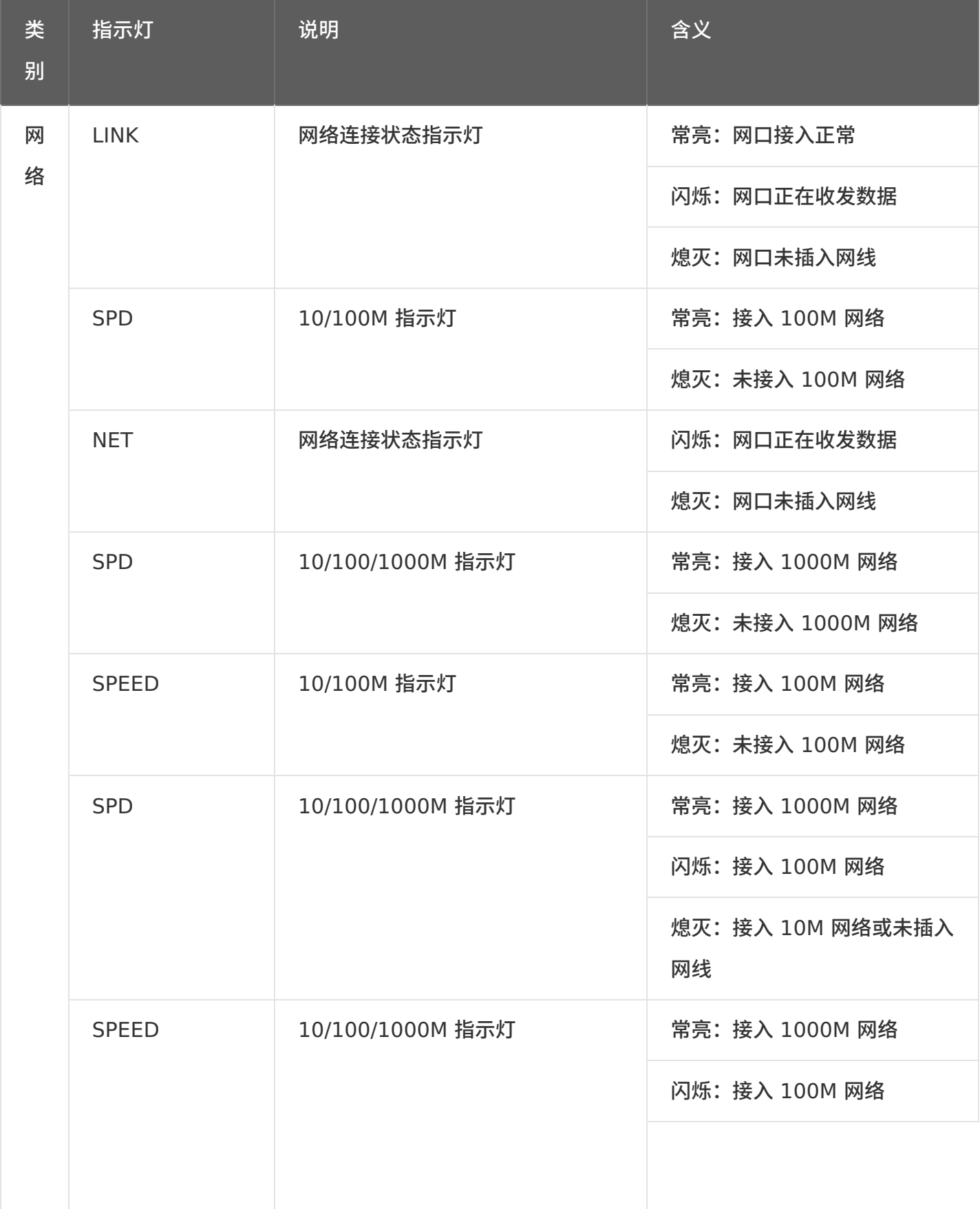

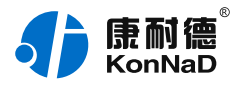

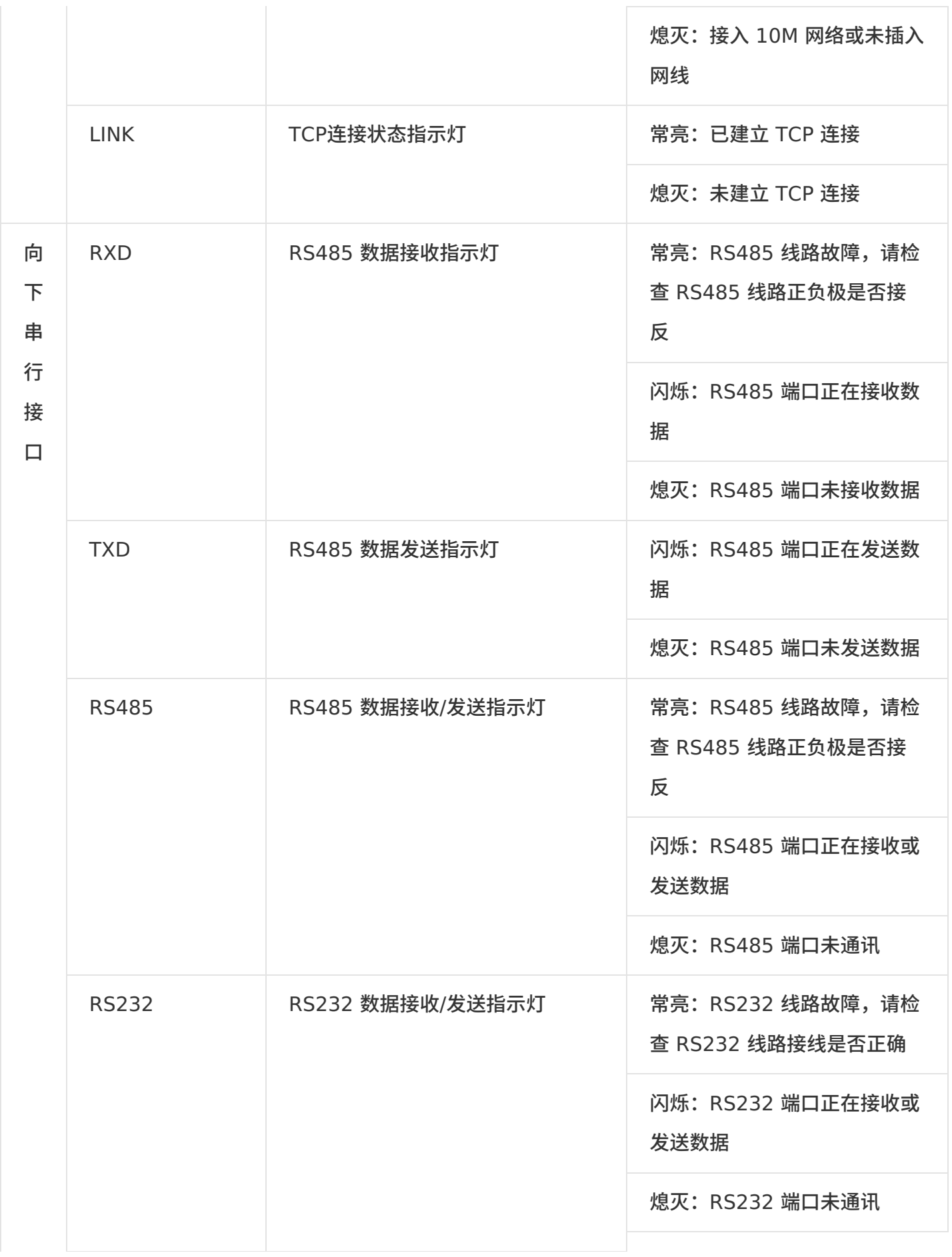

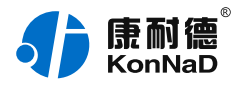

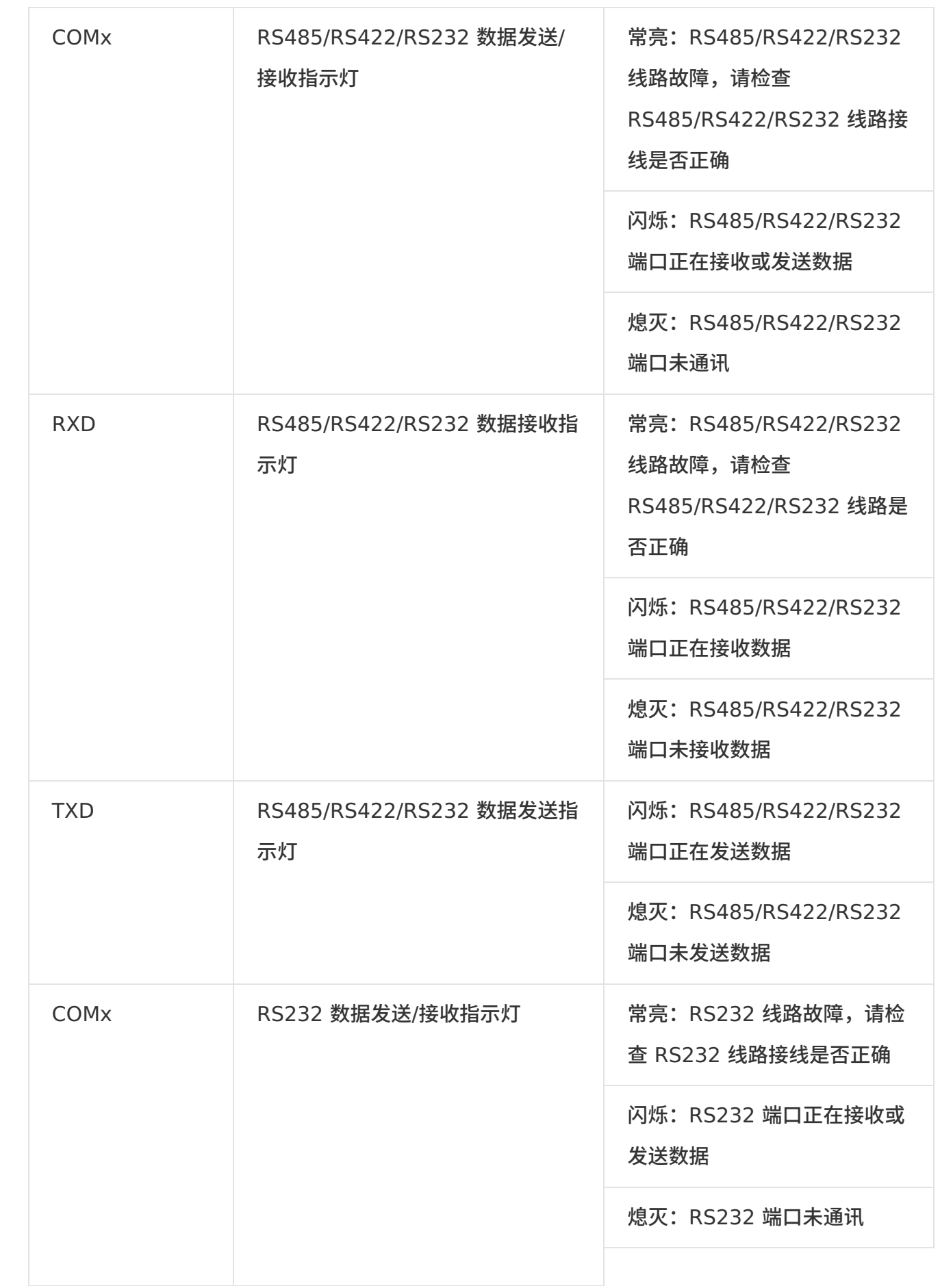

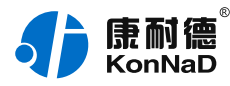

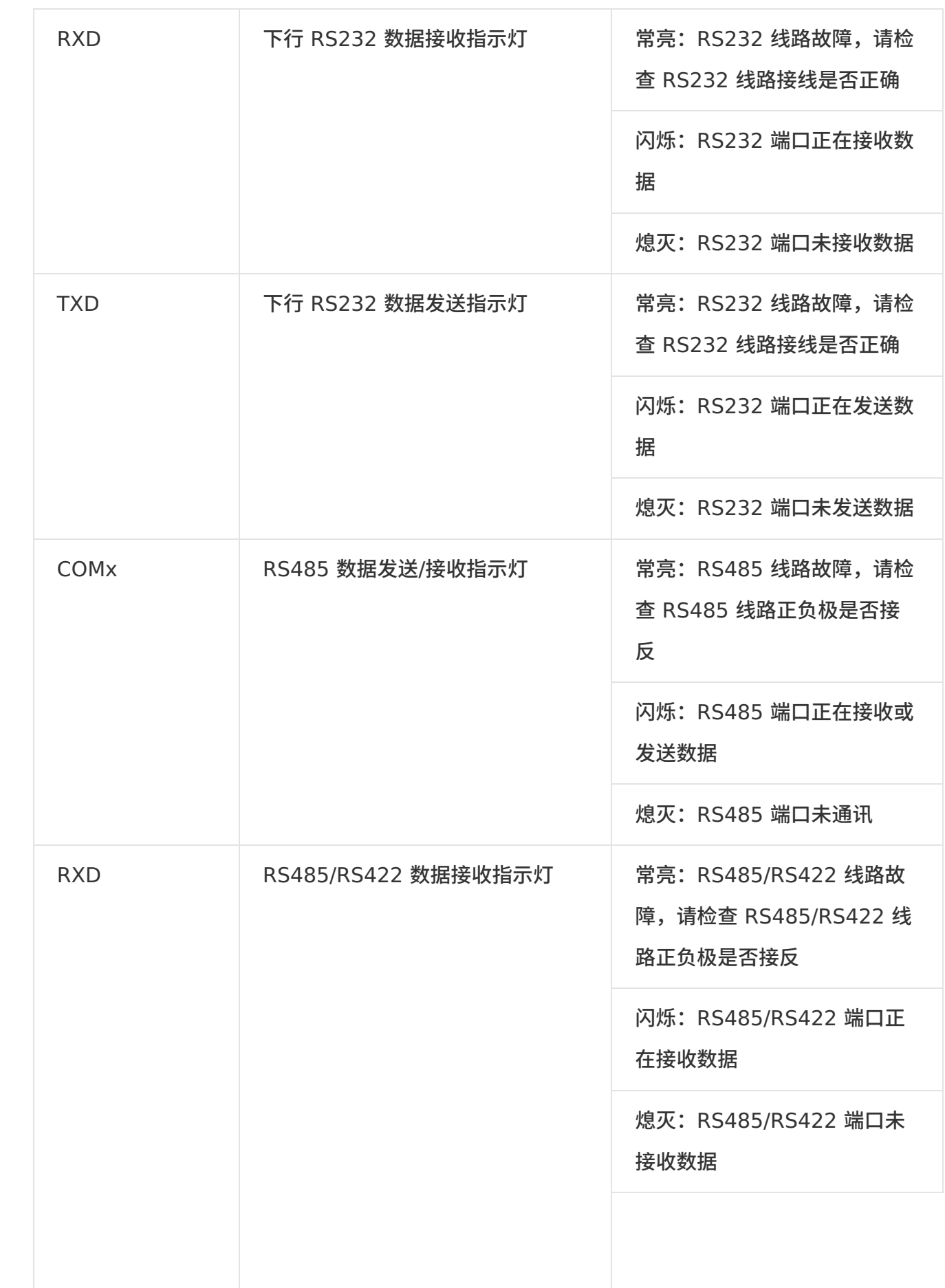

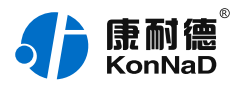

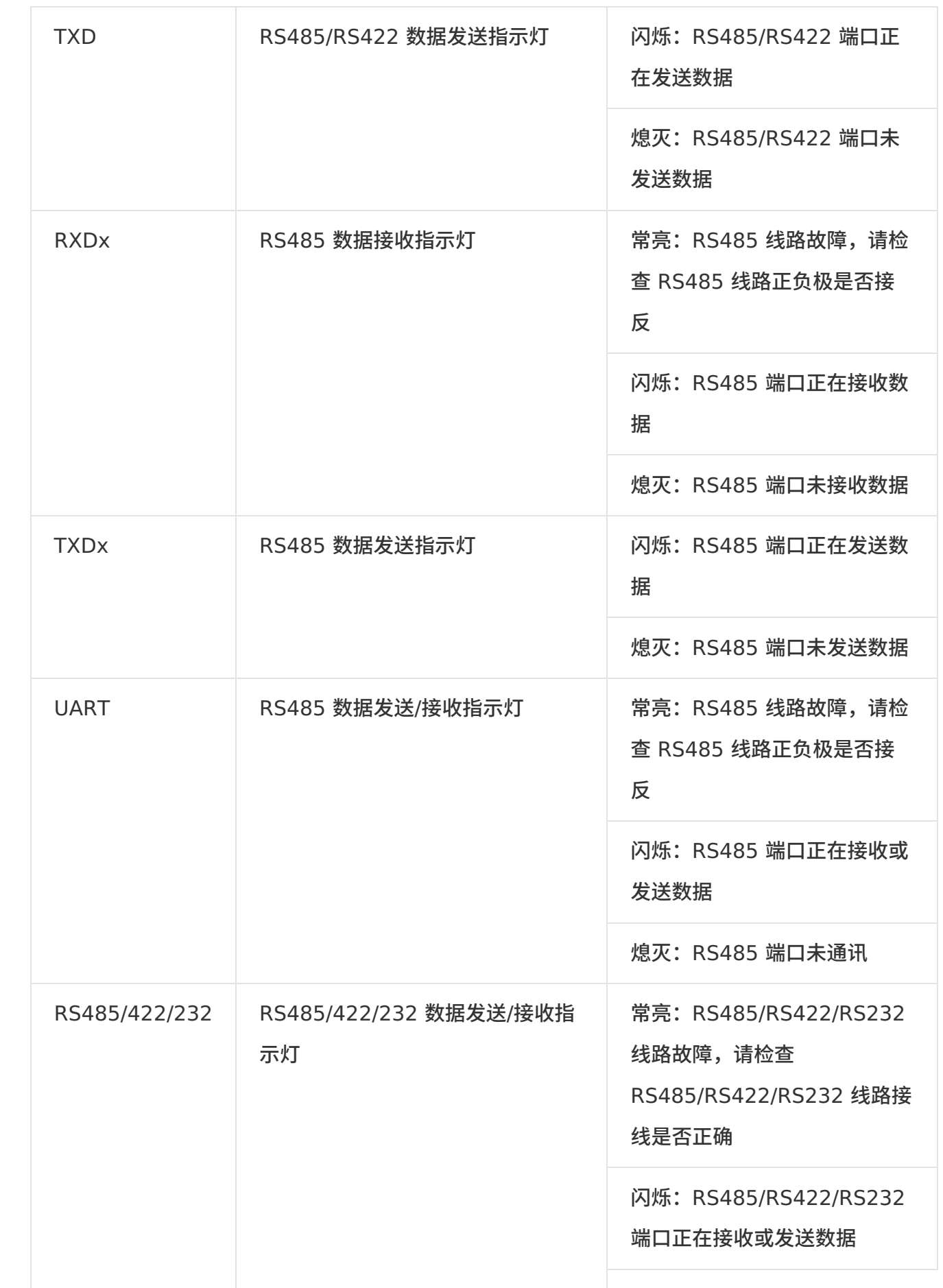

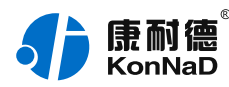

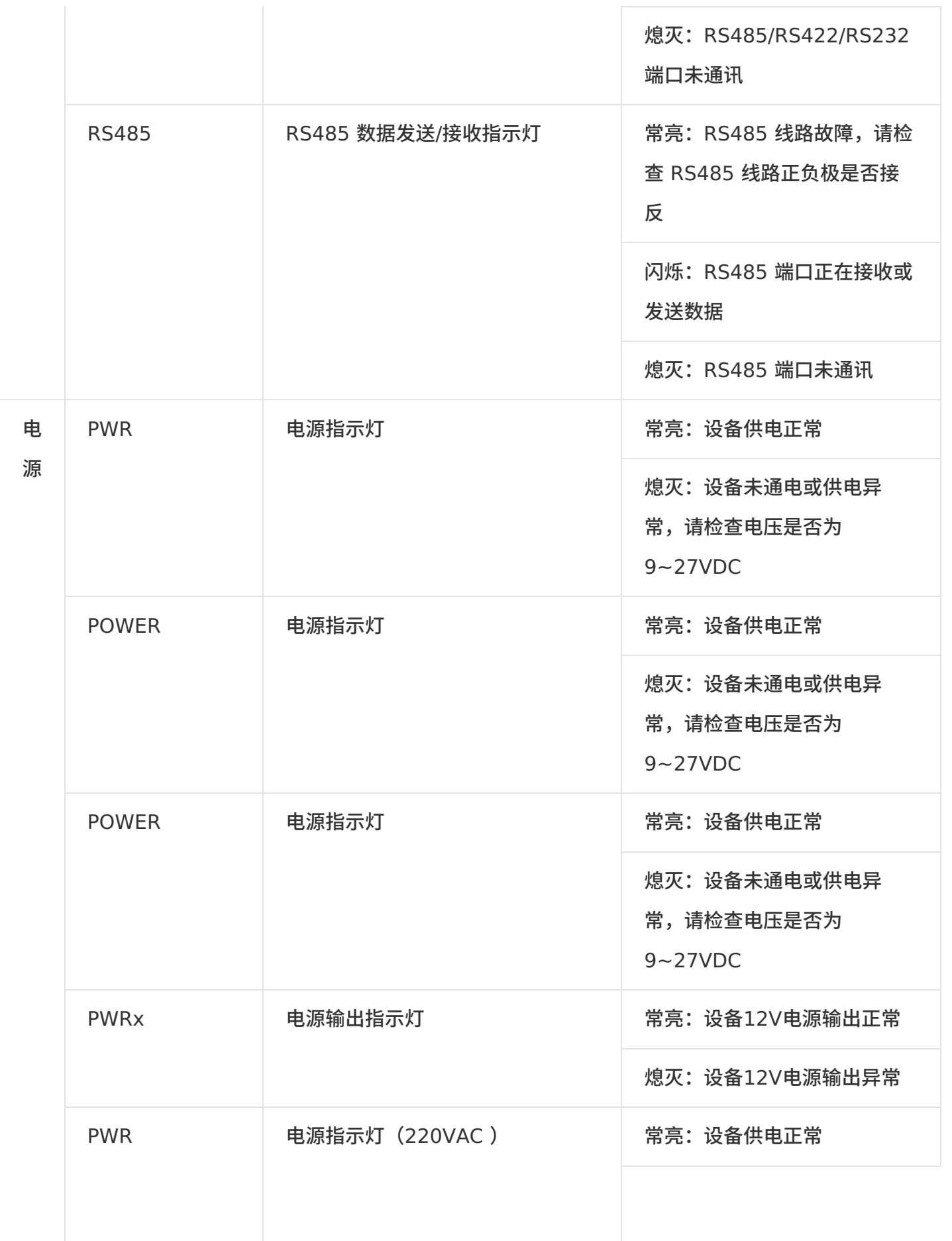

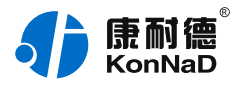

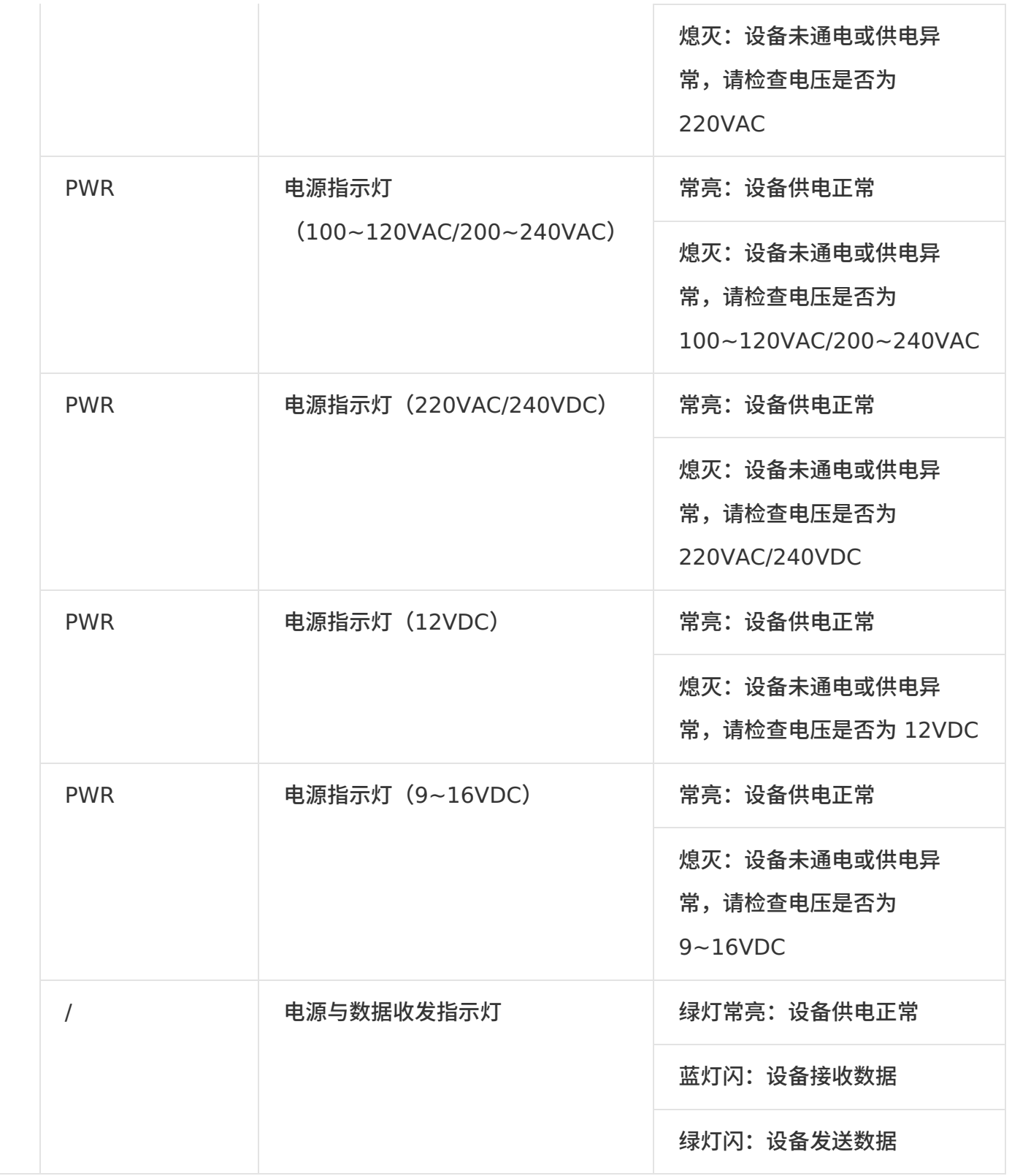

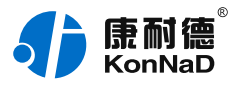

# <span id="page-39-0"></span>**1.4. [端⼝说明](#page-1-28)**

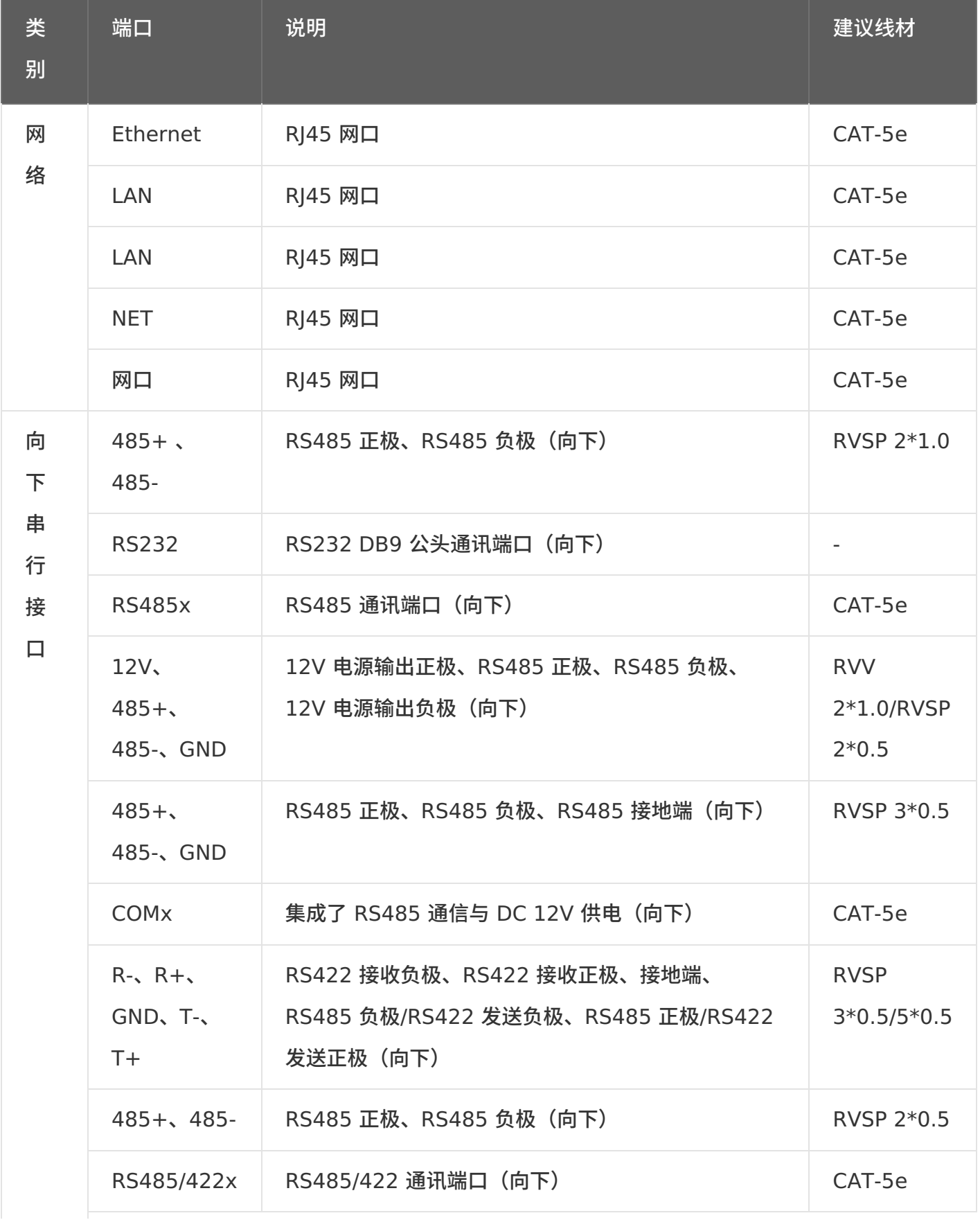

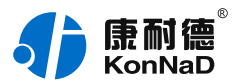

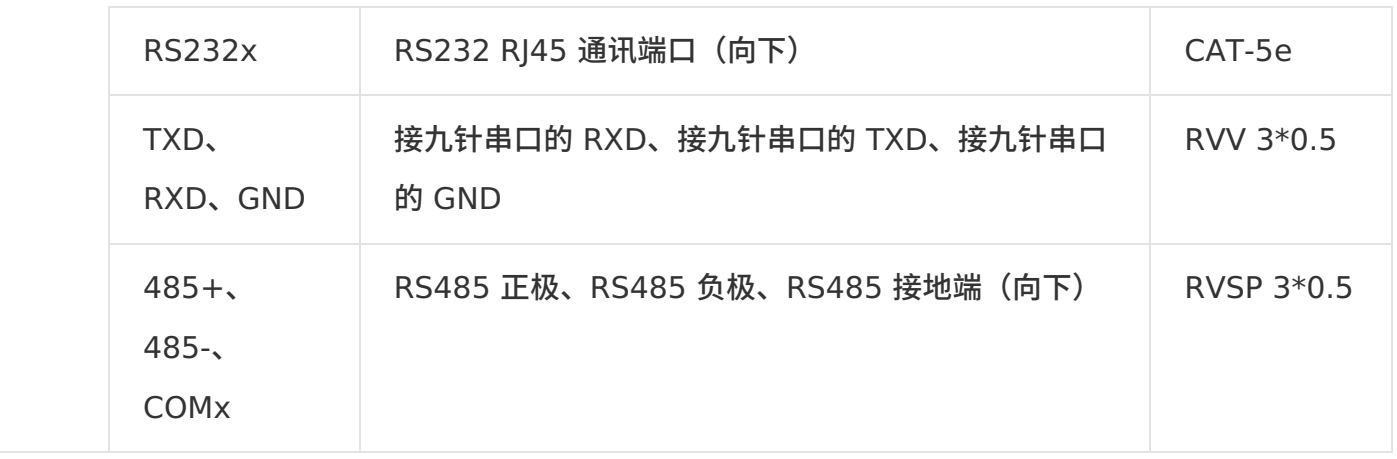

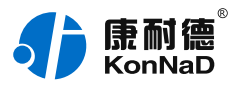

# <span id="page-41-0"></span>**[1.5.](#page-1-29) 尺⼨** 单位: mm (inch)

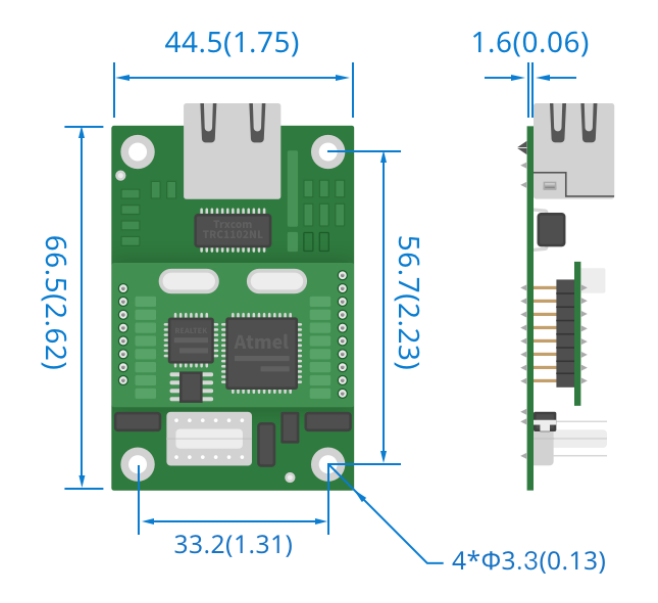

<span id="page-41-1"></span>1.6. 安装方式

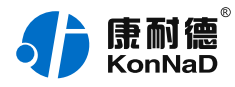

# <span id="page-42-0"></span>**2. [装箱清单](#page-1-31)**

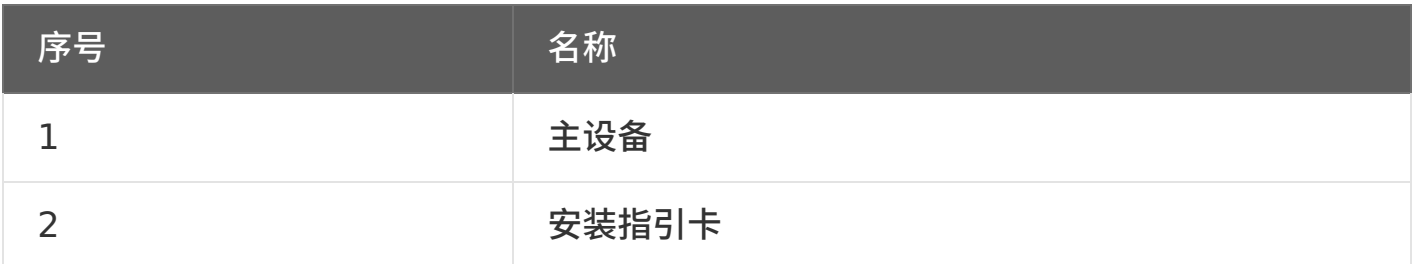

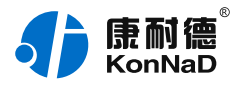

# <span id="page-43-0"></span>**3. [产品服务](#page-1-32)**

您所购买的产品在正常使用的情况下,凡是由原材料或生产过程中造成的质量问题,自 购买之日起提供免费保修服务。凡是由于用户不按本产品说明书要求,自行安装、拆卸或不 正确使用而造成的损坏,本公司提供维修服务,但收取适当维修费。保修期限如下表:

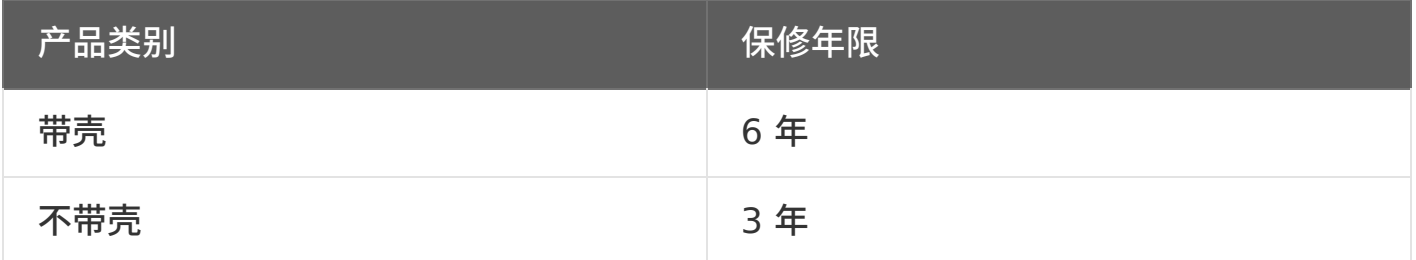

注:产品配件不提供保修服务。

保修条例:

- 1. 自购买产品之日起,在正常使用的情况下(由公司授权技术人员判定),在保修期限内,对发生故 障的产品进行免费维修。
- 2. 在保修期内曾经由我公司以外的维修人员修理或更改过的产品、或安装不当、输入电压不正确、使 用不当、意外事件或自然灾害等原因引起的故障的产品不属于保修范围。
- 3. 在接受保修服务前,需要客户出示保修卡或购买发票来证明产品购买日期。无法确认日期的将不予 保修。
- 4. 所有保修或维修的产品,用户承担运费和运送时的风险。
- 5. 超过保修期或不符合保修条件的产品,本公司提供收费维修。
- 6. 定制化和 ODM 产品的保修期以合同约定为主。
- 7. 和本保修条例发生冲突的其他口头承诺等,参照本保修条例执行。
- 8. 我公司在产品制造、销售及使⽤上所担负的责任,均不应超过产品的原始成本。本公司不承担任何 连带责任。
- 9. 本条款的解释权归本公司所拥有。